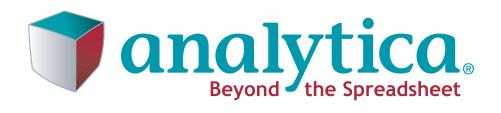

# Analytica® Decision Engine User Guide

Release 4.1

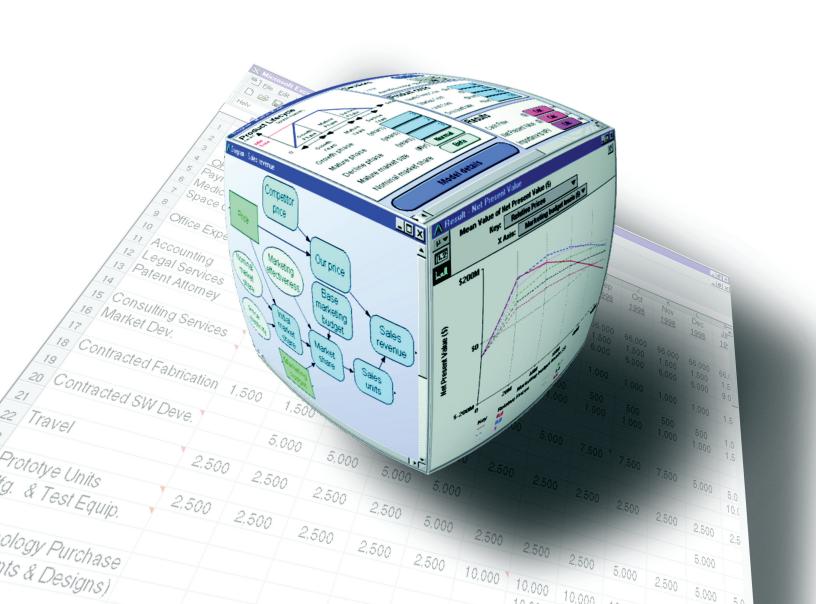

Lumina Decision Systems, Inc. 26010 Highland Way Los Gatos, CA 95033 Phone: (650) 212-1212

Fax: (650) 240-2230 www.lumina.com

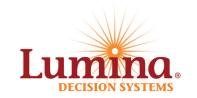

# **Copyright Notice**

Information in this document is subject to change without notice and does not represent a commitment on the part of Lumina Decision Systems, Inc. The software program described in this document is provided under a license agreement. The software may be used or copied only in accordance with the terms of the agreement. It is against the law to copy the software on any medium except as specifically allowed in the license agreement.

This document and the software program that it describes, the **Analytica Decision Engine**, are copyrighted 1998-2008 by Lumina Decision Systems, Inc. All rights reserved.

The Analytica Decision Engine software contains software technology licensed from Carnegie Mellon University exclusively to Lumina Decision Systems, Inc., and includes software proprietary to Lumina Decision Systems, Inc. Carnegie Mellon University and Lumina Decision Systems, Inc., make no warranties whatsoever, either expressed or implied, regarding this product, including warranties with respect to its merchantability or its fitness for any particular purpose.

Analytica is a registered trademark and Lumina Decision Systems and Intelligent Arrays are trademarks of Lumina Decision Systems, Inc.

# **Acknowledgements**

The ADE User Guide was written by Richard Sonnenblick, Hugh Silin, Lonnie Chrisman, Max Henrion, and Richard Morgan.

# **Contents**

| About ADE                                                                 | 1  |
|---------------------------------------------------------------------------|----|
| What is the Analytica Decision Engine?                                    |    |
| Using the ADE server                                                      |    |
| How to use this document                                                  | 3  |
| Chapter 1: Installation                                                   | 5  |
| System requirements                                                       | 6  |
| Installing the Analytica Decision Engine files                            |    |
| Installing from the network                                               |    |
| Installing from CD                                                        | 6  |
| Entering a new license code                                               | 7  |
| Upgrading from an earlier version of ADE                                  | 7  |
| Uninstalling ADE                                                          | 7  |
| Chapter 2: The Analytica Decision Engine Tutorial                         | 9  |
| Your first ADE application                                                | 10 |
| What's next?                                                              |    |
| Distinguishing title from identifier                                      |    |
| Creating an ADE object from within Visual Basic                           |    |
| COM vs. Automation interface                                              |    |
| Opening a model with ADE                                                  | 13 |
| Retrieving objects from the Analytica model                               | 13 |
| Getting object attributes                                                 | 14 |
| Evaluating objects and retrieving results                                 | 14 |
| Getting the index elements of a table                                     |    |
| Getting information from CATable and CAIndex                              |    |
| Controlling formats of atomic values                                      |    |
| Other ways to access tables                                               |    |
| Modifying objects                                                         |    |
| Graphing with ADE                                                         |    |
| Conclusion                                                                | 19 |
| Chapter 3: Using the Analytica Decision Engine Server                     | 21 |
| ADE classes                                                               | 22 |
| Server class architecture                                                 | 22 |
| COM, Automation, and .NET                                                 | 22 |
| In-process vs. out-of-process                                             | 22 |
| Typescript                                                                |    |
| Security permissions under IIS 5                                          |    |
| The AdeTest program                                                       |    |
| Sample application in Excel's Visual Basic                                |    |
| Sample ASP web application                                                |    |
| Using the ADE COM interface                                               |    |
| From a .NET project in Visual Studio 2005                                 |    |
| Releasing objects in .NET                                                 |    |
| From an ATL project in C++                                                |    |
| Using the ADE Automation interface                                        |    |
| From Visual Basic or VBScript                                             |    |
| ADE typescript: command language communication  Errors and error handling |    |
| Litors and error nanding                                                  | 30 |
| Chapter 4: Working with Models, Modules, and Files                        | 31 |
| Models and modules                                                        | 32 |

### **Contents**

| ADE objects                                  | 30             |
|----------------------------------------------|----------------|
| Retrieving computed results                  | 34             |
| Retrieving multi-dimensional results         | 35             |
| Creating tables and setting values in tables | 4 <sup>-</sup> |
| Adjusting how values are returned            | 44             |
| Terminating an in-progress computation       | 46             |
| Instantiating CAEngine using CALicense       | 47             |
| Using the Analytica Graphing Engine          | 47             |
| Chapter 5: ADE Server Class Reference        | 49             |
| ADE server classes                           | 50             |
| Class CAEngine                               | 50             |
| Properties                                   |                |
| Methods                                      | 5 <sup>^</sup> |
| Class CALicense                              | 54             |
| Properties                                   | 55             |
| Methods                                      | 56             |
| Class CAObject                               | 56             |
| Properties                                   | 56             |
| Methods                                      | 58             |
| Class CATable                                | 60             |
| Properties                                   | 60             |
| Methods                                      | 6 <sup>^</sup> |
| Class CAIndex                                | 69             |
| Properties                                   | 65             |
| Methods                                      | 66             |
| Class CARenderingStyle                       | 66             |
| Properties                                   | 60             |
| Appendix A: Error Codes                      |                |
| ADE error codes                              |                |
| API error codes                              |                |
|                                              |                |
| Index                                        |                |

# Introduction

# **About ADE**

This chapter provides an overview of the Analytica Decision Engine (ADE) and summarizes the information presented in this book.

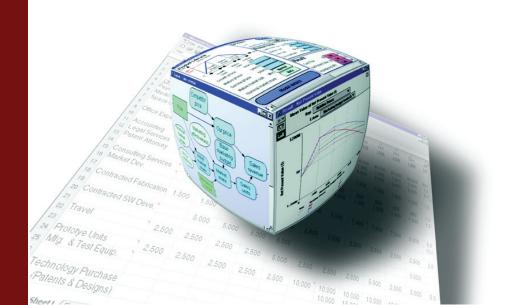

Introduction Using the ADE server

# What is the Analytica Decision Engine?

The Analytica Decision Engine (ADE) is a powerful COM component that helps you to access Analytica models via a program. ADE lets you run any Analytica model on a server computer. It provides an Application Programming Interface (API) through which other application programs can create, read, check, parse, evaluate, modify, and save Analytica models. For example, you can create a user interface accessible via a web browser so that users can run Analytica models as web applications. Or you can use ADE to access your Analytica model from another application that can supply inputs, run the model, and collect and display results.

Although you can use ADE to build and edit models with commands issued via the API, it is usually much more convenient to use Analytica Enterprise for this purpose (see the *Analytica Tutorial* and *Analytica User Guide* for details, including the "Analytica Enterprise" chapter of the *Analytica User Guide*). After you have an Analytica model, you can use ADE to build a custom user interface via a web browser or other application, to interface the model with another application.

ADE is provided in two forms so that it is compatible with a wide range of applications. These forms are an ActiveX in-process automation server, Adew.dll, and a COM local automation server, ADE.exe. The classes, methods, and properties exposed by these servers are accessible from any programming environment that supports the use of COM, ActiveX Automation, or .NET interfaces. Such environments include VB, VB.NET, ASP, ASP.NET, C#, Visual C/C++, J#, VB Script, and JavaScript. For example, you can use Visual Basic or C# to create graphical user interfaces (GUIs) on 32-bit Microsoft Windows platforms for your Analytica models, tailored to specific applications and specific classes of end users.

Figure shows a conceptual model of ADE. Your application makes calls to the functions exposed by the interface classes of ADE. Those functions then return information to your application. Server objects allow you to read, check, parse, evaluate, modify, and save Analytica models from within your applications.

Conceptual model of Analytica Decision Engine

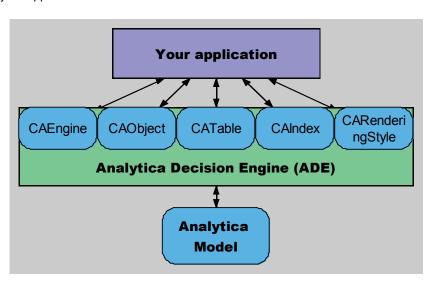

# **Using the ADE server**

ADE provides objects of six OLE classes: **CALicense**, **CAEngine**, **CAObject**, **CATable**, **CAIndex**, and **CARenderingStyle** ("CA" stands for Class Analytica). You use these classes to interact with your Analytica model through ADE. The **CAEngine** class contains methods and properties to open and close existing models, create new models, and access objects in your Analytica model.

It is important to distinguish these OLE object classes in ADE from the Analytica object classes. Analytica classes include chance, decision, index, objective, and variable (which we refer to collectively as *variable classes*); model, module, and library (which we refer to collectively as *module classes*); functions, and attributes. You can access Analytica objects as instances of the

**CAObject** class. This class provides properties and methods to get and set attributes of Analytica objects, including identifier, title, and description, as well as definition and value for variables.

You can access the value of a variable via the **ResultTable** property of class **CATable**. A **CATable** represents an Analytica *array* (also known as a *table*) so that you can get or set its individual elements (also known as *cells*). Each element can be a *number* or a *string* value (termed a *text* value in Analytica).

A **CATable** has zero or more dimensions. Zero dimensions means it is **atomic** (it has a single element). Each dimension is identified by an Analytica index, represented by the **CAIndex** class. A **CAIndex** has a name and a list of labels, numbers, or strings used to identify the rows or columns (more generally, **slices**) of the array. In Analytica, you identify dimensions of an array by name, not by order.

The **CARenderingStyle** class provides control over formatting of returned values as numbers or text.

Before your code can interact with ADE, you must create a **CAEngine** object, from which all else is obtained. You can create a **CAEngine** class directly, or you can first obtain a **CALicense** object, and then use it to create a **CAEngine**. The **CALicense** class can tell you whether your ADE license will allow you to create a **CAEngine**, and provide more detailed information about why the **CAEngine** could not be created when a failure occurs.

#### How to use this document

The rest of this guide includes these sections:

#### Chapter 1, Installation

This chapter explains the steps required to install the Analytica Decision Engine 4.1 on your Windows NT 4 (>SP 6), 2000, XP, or Vista computer.

#### Chapter 2, The Analytica Decision Engine Tutorial

This chapter shows you how to use the Analytica Decision Engine (ADE) from within a Visual Basic program, and steps you through building your first ADE application using Visual Basic.

#### Chapter 3, Using the Analytica Decision Engine Server

This chapter provides a step-by-step guide to the functionality accessible through ADE. You should read this section to get better acquainted with the classes, and their methods and properties. By using the sample code fragments presented in this section in your code, you can begin accessing information in your models from your Visual Basic applications immediately.

#### Chapter 4, Working with Models, Modules, and Files

This chapter contains examples of common operations and manipulations you might perform on objects in your Analytica model.

#### **Chapter 5, ADE Server Class Reference**

This chapter provides reference materials on the sixobject classes in ADE and their properties and methods, including method syntax, data types, and property access information. Refer to the information in this section after you've read through "Chapter 3, "Using the Analytica Decision Engine Server," and have specific questions about particular methods and properties.

Introduction How to use this document

# **Chapter 1**

# Installation

This chapter explains the system requirements for the Analytica Decision Engine (ADE) and describes how to install, upgrade, and uninstall ADE.

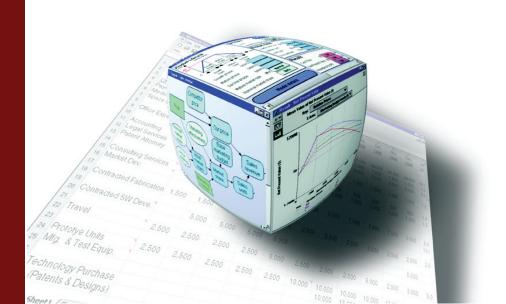

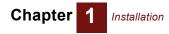

## System requirements

- · Windows NT 4.0 (>SP6), 2000, XP, Windows Server 2003, and Vista
- 20 MB of hard drive space (you need more space to develop your applications)
- 256 MB of RAM
- You also need a development language environment to build your application using ADE. This could be Visual Studio with VB.NET, C#, ASP.NET, VC++, or any other COM or .NET-enabled development environment. You can also use ADE from Microsoft Office Visual Basic for Applications (VBA) or from Windows Scripting Host (Cscript.exe or Wscript.exe), as well as other COM-enabled or ActiveX automation-enabled packages.

You can obtain all the files for installation of ADE from the ADE CD-ROM or you can download the installer from http://www.lumina.com/ana/support/download.htm.

The installation contains the ADE in-process automation server (Adew.dll), the ADE local automation server (ADE.exe), auxiliary files needed by ADE, this ADE User Guide, and example programs.

# Installing the Analytica Decision Engine files

#### Installing from the network

Obtain an ADE 4.1 license code from Lumina. This is supplied to you, usually through e-mail, when you purchase ADE. You must complete the installation within three days after the license code is issued to you.

Download the ADE setup executable. The location of the file is provided when you receive your license code. Save the file to disk.

Run (i.e., double click) the file you just downloaded to begin the ADE installer..

Follow the instructions. Read and agree to the license agreement, select a directory for the installation, and enter your license code when prompted.

If the installer reports that your license code is stale, go to http://lumina.com/ADE/staleLicense to obtain a fresh code. After you obtain a fresh code, be sure to enter the license code within three days.

## **Installing from CD**

Insert the Analytica Decision Engine CD into your CD-ROM drive.

If the installer does not automatically start, run the setup.exe program on the CD.

During setup, you need to select a directory for installation, to read and agree to the licensing terms, and to enter the license code supplied to you by Lumina Decision Systems when you acquired ADE.

If the installer reports that your license code is stale, go to http://lumina.com/ADE/staleLicense and obtain a fresh code. After you obtain a fresh code, be sure to enter the license code within three days.

After following the steps above, the following files should exist in the directory in which you installed ADE:

- Adew.dll
- ADE.exe
- Analytica.ini
- Analytica.i
- ODBC4Analytica.dll
- · license.txt
- SolverSDK.dll

- readme.txt
- solver.lic

Two ADE manuals are installed into a subdirectory called docs. These are:

- ADE User Guide.pdf (this document)
- ADE Scripting.pdf

Four example programs should also have been installed in that directory underneath the examples directory. They are as follows:

**Tutorial.NET** — This program is referred to by the *Analytica Decision Engine Tutorial*. It is recommended that you read the *Analytica Decision Engine Tutorial* completely before writing your own programs that depend on ADE.

AdeTest — This program allows you to call or test the methods of ADE objects through a GUI. You can run AdeTest.Exe (in the bin directory), or you can trace through the code in the Visual Studio.NET 2005 debugger to observe each method being called.

asp exam — This program shows you how to access ADE through a Microsoft ASP program.

**exce1\_exam** — This program shows you how to access ADE from any application with Visual Basic for Applications (VBA) support, including the Microsoft Office suite of applications.

#### Entering a new license code

If you have previously installed an earlier version of ADE and need to enter a new (different) license code, follow these steps:

- 1. Open a command prompt.
- 2. Select Start > Run and type Cmd.exe.
- Use the cd command to change the directory to the same directory where you installed the earlier version of ADE.
- 4. Type ADE /RegServer.

A dialog appears prompting you enter your new license code.

## Upgrading from an earlier version of ADE

ADE 4.1 has been configured to install without disturbing previously installed versions of ADE. This allows you to compare the performance and output of your application under the different versions. However, it also means that your existing applications continue to use the previous version until you have changed them to use ADE 4.1.

## **Uninstalling ADE**

To uninstall ADE, select **Add/Remove Programs** in the Windows Control Panel. Scroll through the list to find "Analytica Decision Engine 4.1". Click the **Remove** button and proceed through the uninstall wizard.

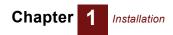

# **Chapter 2**

# The Analytica Decision Engine Tutorial

This tutorial shows you how to use the Analytica Decision Engine (ADE) from within a Visual Basic program.

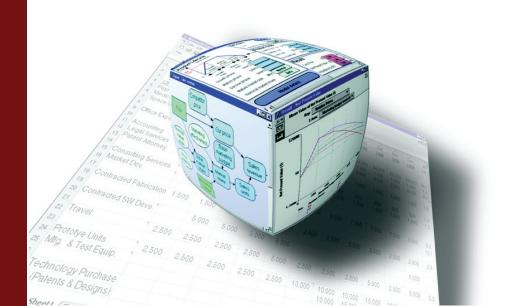

## Your first ADE application

First let's write a simple ADE application from scratch, just to be sure that everything is set up correctly. Follow these steps:

- 1. Bring up Visual Studio.NET.
- Select New Project, then select the Project Type "Visual Basic Projects" and the template "Console Application." Select a project name, e.g., "FirstADEtry," and an appropriate folder location.
- From the Project menu, select Add Reference and select the COM tab in the dialog. Find and select Analytica Decision Engine Local Server 4.1 (Ade.exe) and click OK.

**Note:** If you cannot find this entry in the list of COM servers, then ADE 4.1 is not properly installed. See "Installation" on page 5 for instruction on how to install ADE before reading further.

4. Add to the Module1 class as follows:

```
Imports ADE
Module Module1
    Public ADE As CAEngine
    Sub Main()
        Dim FileName, ModelName As String
        FileName = "C:\Program Files\Lumina\Analytica 4.0"
        FileName &= "\Tutorial Models\Car Cost.ana"
        ADE = New CAEngine
        ModelName = ADE.OpenModel(FileName)
        If ModelName = "" Then
            Console.Write(FileName & " not found")
        Else
            Console.Write("Congratulations on opening ")
            Console.WriteLine (ModelName)
            Console.WriteLine("Press 'enter' to exit")
            Console.ReadLine()
        End If
    End Sub
```

5. Now run the program. If your program prints "Congratulations on opening Carcosts" you have just successfully written your first ADE program.

This first program did the following:

End Module

- Created a CAEngine automation object called ADE (using new CAEngine).
- Opened an Analytica model (using the OpenModel method of CAEngine).
- Displayed the name of the model (the return value of OpenModel).

We go into the details of these and other functions in the next section.

#### What's next?

We will not attempt to explain *all* of the features of ADE in this tutorial. These are described in the following chapters of this guide. Here, we give you the background to explore the more advanced features of ADE on your own.

From this point, we use the example model called Txc.ana. You can find Txc.ana in the Risk Analysis folder under the Example Models folder installed with Analytica. If you cannot find it, or if you opted not to install the examples when you originally installed Analytica, there is a copy in the Examples\Tutorial.NET folder in the directory where you installed ADE.

The Txc model demonstrates risk-benefit analysis of reducing the emissions of the fictitious air pollutant TXC. Please open the Txc model with Analytica to see how it works.

The example Visual Basic.NET program called TestTxc in your Ade Examples\Tuto-rial.NET folder shows many aspects of ADE. This program creates an ADE automation object, opens the Txc.ana model with this object, gets the definition of the Population Exposed variable, evaluates the Total Cost variable, prints out the result of the Total cost variable as a table by getting at the individual components of the table, and changes the definition of the Population Exposed variable. It then gets the result of the Total cost variable again, to see what effect the change of definition for Population Exposed had on the Total Cost variable. If things are set up properly, TestTxc displays the window shown in "Text Txc window".

The application displays the definition of the Population Exposed variable ("Normal (30M, 3M)"), and the table associated with Total Cost, based on the definition of Population Exposed. You can change the definition of Population Exposed by selecting File > Change Population Exposed from the main menu and seeing the effect this has on the Total Cost table.

#### **Text Txc window**

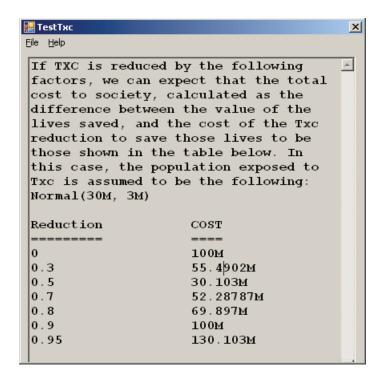

## Distinguishing title from identifier

Whenever an ADE function requires a variable, you must pass it the *identifier* of the variable, not its *title*. This can be confusing since Analytica normally displays the titles of each variable in an influence diagram. By default, when you first create each object, Analytica automatically creates an identifier based on the title. It substitutes underscore (\_) for each blank or other character in the title that is not a letter or number.

You can show the identifiers in an influence diagram by pressing *Control+y* (or by selecting **Show by identifier** from the **Object** menu). For model **Txc.ana**, you can see that the identifier of the variable titled **Population Exposed** is **Pop\_exp**. It is important to use **Pop\_exp** as the identifier when passing this variable to ADE functions. ADE would not be able to find the variable if you pass **Population Exposed** instead, and would return an error.

#### Creating an ADE object from within Visual Basic

If you haven't already, load the project called Examples\Tutorial\TestTxc.sln into Visual Basic.NET, and view the code for the file called TestTxc.vb. The code looks like this:

```
Imports ADEW
. . . .
Public adeEngine As CAEngine

Public Sub Main()
        Dim exeDirectory, theModel As String
        Dim theModelString As String
        exeDirectory = VB6.GetPath
        theModel = exeDirectory & "\..\" & "Txc.ana"
        adeEngine = New CAEngine
        . . .
        theModelString = adeEngine.OpenModel(theModel)
        . . .
        frmMain.DefInstance.Show()
```

At the very top of the file, the code declares the automation object **adeEngine** as a **CAEngine** object. Using this object, we can access all of the public functions exposed by **CAEngine** (see "ADE Server Class Reference" on page 49 for a complete listing). This line then creates the **CAEngine** object.

```
adeEngine = New CAEngine
```

The adeEngine variable now holds our in-process CAEngine object.

If we want to use the local (out-of-process) server version of ADE, we can add a reference to the project to the **Analytica Decision Engine Server 4.1 COM** component and change the top line from Imports ADEW to Imports ADE.

Here is another way to obtain a new **CAEngine** object. This sequence does not require adding a reference to the project.

```
adeEngine = CreateObject("ADEW4.1.CAEngine") ' in-process
adeEngine = CreateObject("ADE4.1.CAEngine") ' out-of-process
```

To understand the pros and cons of using an in-process server versus as out-of-process (or local) server, and which automation server to use for different scenarios, see "In-process vs. out-of-process" on page 22, as well as other books related to COM servers.

#### **COM vs. Automation interface**

In the example above, we used a COM interface to call ADE. In a COM interface, the object (**CAEngine** in this case) is declared as **CAEngine**, and the compiler resolves each member function and can detect several obvious errors at compile time. In addition, Visual Studio can provide a list of methods and parameter types as tool tips as you program, which is helpful when writing programs that use ADE. COM calls are slightly faster than Automation calls, but the speed difference is not usually significant in applications of ADE. With ADE 4.1, we recommend using the COM interface if your programming language supports it.

In VB Automation, you can declare an object simply as **Object**, rather than a more specific types such as **CAEngine**, **CAObject**, and so on. When **ADE** methods are called using Automation, the methods are resolved at run time. At compile time, the compiler does not know whether your **ADE** object has a function named **OpenModel**. In VB, the syntax for calling a COM method or an Automation method is identical — the only difference is whether the object's type is declared explicitly.

In VC++ and C#, the syntax for calling COM is not the same as for Automation. In these cases, COM is much more convenient, while Automation can get rather tedious. However, some languages, including VBScript and other scripting languages, support only Automation and not COM.

# Opening a model with ADE

We will now open the Txc.ana model, and show the main window of our application. Use the following call:

```
theModelString = adeEngine.OpenModel(theModel)
frmMain.DefInstance.Show
```

The **OpenModel** function of **CAEngine** opens the model. If successful, the variable **theModelString** contains the name of the model. Otherwise, it contains an empty string. Although we haven't done so in this example for the sake of brevity, you should check to see that the string returned from **OpenModel** isn't empty. If it is, there was an error in opening your model. You can find out what kind of error with the **ErrorCode** and **ErrorText** properties of **CAEngine** (adeEngine.ErrorCode and adeEngine.ErrorText). We will see how to use these two properties later on. For a listing of all the error codes, see Appendix A, "Error Codes" on page 70.

# Retrieving objects from the Analytica model

The next step is to retrieve objects (variables, modules, functions, etc.) from our model, so that we can access their attributes (definition, title, class, etc.). Our example model (Txc.ana) manipulates the Pop\_exp and Cost objects. In particular, it modifies Pop\_exp to see how this effects the Cost object.

The **PrintAttributes** function in the file frmMain.frm of our TxcTest.vbproj (TxcText.sln) project shows how to do this. This function is first called by the **Form\_Load** function of frmMain.frm, when the application starts, to display the **Cost** table. It is also called whenever we wish to print out the current result of our **Cost** table. The function looks like this:

**PrintAttributes** works with the variable identifiers **Pop\_exp** passed as parameter **inputIdentifier** and **Cost** passed as parameter **outputIdentifier**. It fetches the corresponding objects using the **GetObjectByName** function of **CAEngine** as follows:

```
inputObject = adeEngine.GetObjectByName(inputIdentifier)
outputObject = adeEngine.GetObjectByName(outputIdentifier)
```

If GetObjectByName succeeds, it returns an object of type CAObject. You then use the functions of CAObject. See "SendCommand(command)" on page 54 for a listing all CAObject functions. If GetObjectByName fails, the return value is Nothing. The code should check to make sure that the result from GetObjectByName is valid. If not, use the ErrorCode and ErrorText properties of CAEngine to get more information about the error. For example:

```
Set inputObject = adeEngine.GetObjectByName(inputIdentifier)
```

End Sub

#### **Getting object attributes**

Each Analytica object has a set of attributes (analogous to properties), such as identifier, title, description, and class. You can use the **GetAttribute** function to obtain an attribute from an Analytica object. For example, to get the definition of **inputObject** (currently, the cost):

```
definitionAttrInput = inputObject.GetAttribute("definition")
```

In the Txc.ana model, the definition of Pop\_exp is "Normal (30M, 3M)" which we store in definitionAttrinput.

#### **Evaluating objects and retrieving results**

Use **Result** or **ResultTable** methods of **CAObject** to get the value of a variable. ADE automatically evaluates the variable first, if necessary. Use the **Result** method if you are sure the result will be **atomic**, i.e., a single element. Otherwise, use **ResultTable**, which retrieves the result as an **array**. An atomic result is treated as a special case of an array, one with zero dimensions. If the value is atomic, the method **AtomicValue** returns its single value as a number or string.

By default, **Result** and **ResultTable** return the *mid* value of the result, i.e., the result of ADE evaluating it as deterministic. For a probabilistic value, set the **ResultType** property of **CAObject** to the desired uncertainty view — Mean, Sample, PDF, CDF, Confidence bands, or Statistics (see "ResultType" on page 57 for details). We get the value of **outputObject** like this:

```
resultTable = outputObject.ResultTable
```

The result is a **CATable** object, which lets us access individual elements in a table.

If you call **Result** to get an array (or table) value, it returns the array as a string, listing the indexes and elements separated by commas. It is usually easier to use **ResultTable**, so that you don't have to parse elements of the table from the string.

## Getting the index elements of a table

An Analytica table has zero or more indexes. If it has one index, then it is one-dimensional; if it has two indexes, it is two-dimensional, and so on. A zero-dimensional table holds a single **atomic** (or **scalar**) value. You can use the **NumDims** function of **CATable** to get the number of dimensions (same as number of indexes) of a table. To get at the individual indexes of a table, use methods **IndexNames** and **GetIndexObject** of **CATable**.

The function **PrintResultTable** in **frmMain.frm** shows the use of these two functions. **PrintResultTable** is called from **PrintAttributes**, and does the actual work of printing the table that shows up in our **TestTxc** application (for brevity, we show only the parts of this function related to ADE).

```
Public Sub PrintResultTable (ByRef resultTable As CATable,

ByRef inputIdentifier As String,

ByRef definitionAttrInput As String,

ByRef outputIdentifier As String)

Dim theIndexName, theTableName As String

Dim theIndexElement As String

Dim theTableElement

Dim theIndexObj As CAIndex
```

```
Dim numEls As Integer
Dim spaces, i As Integer
Dim lenStr As Short
Dim OutputStr As Short
Dim spaceString, underlineString As String
...
theIndexName = resultTable.IndexNames(1)
theTableName = resultTable.Name
theIndexObj = resultTable.GetIndexObject(theIndexName)
numEls = theIndexObj.IndexElements
...
For i = 1 To numEls
    theIndexElement = theIndexObj.GetValueByNumber(i)
    theTableElement = resultTable.GetDataByElements(i)
    ...
Next i
InformationPane.Text = outputString
End Sub
```

The lines of **PrintResultTable** that get an index of a table are as follows:

```
theIndexName = resultTable.IndexNames(1)
theIndexObj = resultTable.GetIndexObject(theIndexName)
```

We get the name of first index using the **IndexNames** function of **CATable**. We pass it into the **GetIndexObject** function of **CATable** to get a **CAIndex** object that represents our index. This automation object returns information about its corresponding index. If this function fails, it returns **Nothing**. In that case, use **ErrorCode** and **ErrorText** functions of **CAEngine** to find out why.

# **Getting information from CATable and CAIndex**

**PrintResultTable** also shows how to get information from **CATable** and **CAIndex** objects. This code gets the index and table elements of the **Cost** table:

```
numEls = theIndexObj.IndexElements
For i = 1 To numEls
    theIndexElement = theIndexObj.GetValueByNumber(i)
    theTableElement = resultTable.GetDataByElements(i)
    ...
Next i
```

The **IndexElements** property of **CAIndex** returns the number of elements in the (first) index. The **GetValueByNumber** function of **CAIndex** gets individual index elements.

To get the individual table elements of the **Cost** table object, **resultTable**, we use the **Get-DataByElements** function of **CATable**, passing in the coordinates of the element in the table.

When we retrieve an individual element of our **CATable** object (**resultTable**), we take advantage of the fact that the table is one-dimensional. Therefore, we only need to pass **GetDataByElements** a single number representing the position in our table. If we were dealing with two or more dimensions, however, we would need to pass **GetDataByElements** an array specifying the coordinates of the element of our table to retrieve. So, if we want to retrieve the element at position (4.3) of a two-dimensional table, we would write:

```
Dim W as Variant 'return element
Dim IndexPtrs(1 To 2) As Variant 'position in table
    ...
```

```
IndexPtrs(1) = 4
IndexPtrs(2) = 3
W = resultTable.GetDataByElements(IndexPtrs)
```

#### Controlling formats of atomic values

Each atomic value in a **CATable** can be a number, string, or one of a few other basic types (e.g., Null, Undefined, Reference, or Handle). These are returned as **variants**, a data structure understood by Visual Basic, specifying the type and value. The **RenderingStyle** property of **CATable** controls how the underlying Analytica value is mapped to the Visual Basic variant.

For example, it can return a numeric value as a number, or a string using the Analytica model's number format setting. If it is formatted, an option controls whether to truncate the number of digits or to return it with full precision.

In the **PrintResultTable** subroutine, located in **frmMain.vb**, the rendering style is explicitly specified:

```
resultTable.RenderingStyle.NumberAsText = True
resultTable.RenderingStyle.FullPrecision = False
resultTable.RenderingStyle.StringQuotes = 2
```

The first line specifies that numeric values should be formatted as text according to the number format associated with the result object. For example, in the program output, we see 30.103M instead of 30102995.6639812, which would likely be displayed if we had let Visual Basic concatenate the numeric value to our result string. In the event that a string-valued cell occurs in the result, it returns with explicit double quotes around the value. See "Class CARenderingStyle" on page 66 for additional properties available through the **CARenderingStyle** object.

#### Other ways to access tables

There are several ways to access the elements of a multi-dimensional **CATable**. Some might be more convenient in certain scenarios than others.

The first way is to use the **GetDataByElements** or **GetDataByLabels** methods of **CATable**, shown in the code example above. In this case, you supply the coordinates of the cell whose atomic value you wish to retrieve.

A second way is to use the **Slice** or **Subscript** methods of **CATable** to obtain a new **CATable** object having one less dimension. By repeatedly reducing the dimensionality, you eventually reach zero dimensions, in which case you have a single atomic value. At that point, the **AtomicValue** method of **CATable** returns this value. The **AtomicValue** method is the only way to access a scalar value (since it doesn't have a coordinate). You must use this method if you need to generate a graph image of a slice of the full result.

A third way is to use the **GetSafeArray** method of **CATable**, to convert the multi-dimensional array into a **safe array** (or into a .NET array). You can then manipulate the multi-dimensional array directly in VB or other .NET language. Since there is no inherent ordering to Analytica dimensions, but safe arrays and .NET arrays have an explicit ordering, you must first use the **Set-IndexOrder** of **CATable** to specify the ordering of dimensions before calling **GetSafeArray**. Note that this is not necessary if you know that your array is one-dimensional.

## **Modifying objects**

A custom application often gets input from a user or other external source to transfer into input variables in the Analytica model. You can do this either by setting the definition of an input variable, or by using a definition table.

**TestTxc** shows how to modify the definition of **Pop\_exp**, which is a model input that effects the **Cost** result variable. To set the definition in the example, select **File > Change Population Exposed** from the main menu. A dialog appears, as shown in .

# Redefining the variable definition

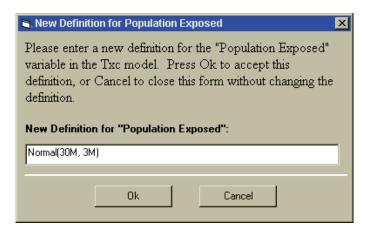

Enter a new definition into the field and click **Ok**. The main window displays the new value of **Cost**. The **OkButton\_Click** function in **ChangeDef.frm** is called when the **Ok** button is clicked in the dialog. It modifies the definition of **Pop\_exp**, and then calls the **PrintAttributes** function that prints the result of **Cost**.

The function looks like this:

```
Private Sub OkButton Click (ByVal eventSender As System. Object,
        ByVal eventArgs As System. EventArgs) Handles OkButton. Click
    Dim errorText As String
    Dim pop exp Object As CAObject
    Dim errorCode As Short
    Dim errorString As String
    newDefinition = PopExposedDef.Text
    pop exp Object = adeEngine.GetObjectByName("pop exp")
    pop exp Object.SetAttribute("definition", newDefinition)
    errorCode = adeEngine.errorCode
    If errorCode <> 0 Then
        MsgBox("This error occurred while processing your definition:
                vbCrLf & vbCrLf & adeEngine.errorText)
        PopExposedDef.Focus()
    Else
        Me.Close()
        frmMain.DefInstance.PrintAttributes("Pop exp", "Cost")
    End If
    ReleaseComObject(pop_exp_Object)
End Sub
```

This function grabs the new definition typed into the **New Definition for Population Exposed** field and sets it to the **Pop\_exp** object by using the **SetAttribute** function of **CAObject** object. It then calls **PrintAttributes**, which evaluates the **Cost** object, and prints the new table.

To set a new definition for the pop\_exp variable, we get the **CAObject** for **Pop\_exp**, and set its definition to the definition typed in by the user. This is done with the following code:

```
pop_exp_Object = adeEngine.GetObjectByName("pop_exp")
pop_exp_Object.SetAttribute "definition", newDefinition
```

Whenever you call **SetAttribute**, you should check the **ErrorCode** of the **CAEngine** automation object (**adeEngine**), in case the definition is illegal.

Try entering a new definition such as **Uniform(25M,35M)** and click **Ok**. When the definition of **pop\_exp** is changed, the result for **Cost** gets recomputed by ADE when **ResultTable** is next called for the **Cost** variable (when the application window is repainted).

# **Graphing with ADE**

Using the same graphing engine used by Analytica 4.1, you can generate a chart or graph to display an array-valued or uncertain result. In ADE 4.1, you can use the **GraphToFile** and **GraphToStream** methods of **CATable**. The graphs are returned in several possible image formats, such as **image/bmp** or **image/jpeg**.

The easiest way to select from the available graphing options is to open your model with Analytica Enterprise. You can experiment with the settings for the various defaults or override selected variables to see how they look. When you've chosen the settings you want, save the model. ADE then uses these settings when producing result graphs for each variable.

For higher-dimensional results, some work might be necessary to select the slice of the result that will be plotted and the specific *pivot* (i.e., which dimensions will appear on the X-axis versus in the key). The **Subscript** or **Slice** methods of **CATable** can be used to select the particular slice to be plotted and **SetIndexOrder** can be used to control the pivot. See "Class CATable" on page 60 for details. In our Txc example, we have a one-dimensional result (Cost), and do not need to worry about slicing or pivoting.

#### Comment:

The SetIndexOrder method for controlling the pivot is subject to change in the near future. The paragraph above will need to be revised.

In the example, the **GraphToStream** method is used to transfer the graph image directly from ADE to a user-interface method. **GraphToStream** is a bit more complicated to use than **GraphToFile**, since **GraphToFile** requires little more than a file name to write the image to. To use **GraphToStream**, we must set up a stream in memory, allow ADE to write to that stream, and then reconstitute the image from that stream. Because .NET streams are not compatible with COM streams, you need to use the **StreamConnector** class provided with ADE. The **GraphResult\_Click** routine in **frmMain** shows the use of **GraphToStream**. Select the **Graph Result** menu option from the main application window, and the results appear in a graph as shown in .

#### Result graph

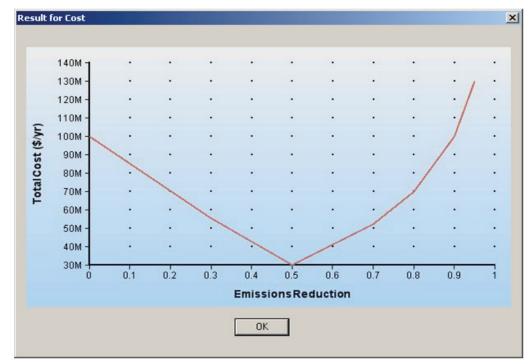

# Conclusion

In this tutorial, we introduced several important aspects of the Analytica Decision Engine. We saw how to create the ADE server object, open a model with ADE, get at an individual object in a model, evaluate objects, access elements in a table, and modify objects in a model. But, ADE can do a lot more!

We hope that you have learned enough about the basics so that you can now explore the more advanced features on your own. We recommend that you now read the rest of this guide to learn about what ADE can do.

# **Chapter 3**

# Using the Analytica Decision Engine Server

This chapter describes the Analytica Decision Engine server classes CAEngine, CALicense, CAObject, CATable, CAIndex, and CARenderingStyle, and the server class architecture.

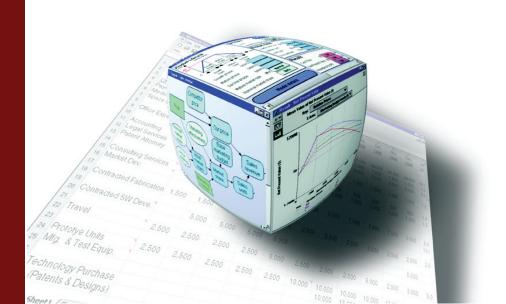

#### **ADE classes**

ADE uses the following six classes:

- The CAEngine class contains methods and properties that allow you to open and close existing models, create new models, create new Analytica objects, and access Analytica objects contained in your model.
- The **CALicense** class contains methods that allow you to instantiate a **CAEngine**, to use a special application license code, to examine certain restrictions on your ADE license, and to access details about why a **CAEngine** failed to instantiate.
- The CAObject class contains methods and properties that allow you to set and obtain information about the Analytica objects (such as variables or modules) that you obtain from the CAEngine class.
- The CATable class is used to examine multi-dimensional results or to view and modify multidimensional definition tables (also called edit tables).
- A CAIndex object provides access to one dimension of a multi-dimensional CATable.
- The CARenderingStyle class is new to ADE 4.0, and allows you to control or alter the format in which ADE returns values.

Note: "CA" in these class names stands for "Class Analytica."

The following sections describe how to access these Analytica Server objects from Visual Basic or C#

#### Server class architecture

#### COM, Automation, and .NET

ADE 4.1 supports two calling conventions: COM and ActiveX Automation. COM is an early-binding convention in which the methods and data types are resolved when your application code is compiled. Automation is a late-binding convention where method calls are resolved at run time. The COM convention is somewhat more efficient, although for most applications, the difference in efficiency is far overshadowed by the time required to compute your model's results.

In Visual Basic, the syntax for calling a method using COM or Automation is identical, and which interface is used depends on how you declare your objects. In other languages, such as C# or C++, the method of invocation can look quite different. In C# and C++, it is generally more convenient to use the COM interface. VBScript (used by the Windows Scripting Host and older versions of IIS ASP) supports only the Automation interface.

The COM interface can be used transparently from a .NET environment such as Visual Studio 2005. The .NET programming environment wraps COM objects with a .NET Interop object, which gives ADE interfaces the appearance of being .NET interfaces.

In ADE 3.1 and before, the Automation interface was the recommended convention; however, with the ADE 4.1 release, we now recommend the COM interface unless this is not an option in your programming environment (such as VBScript).

## In-process vs. out-of-process

ADE can be launched either in-process or out-of-process. When launched in-process (ADEW), the Adew.dll library is loaded into your application's process space. When launched out-of-process (ADE), the ADE.exe server is launched and runs in a different process. Both types of server use the same class interfaces, so the choice of which type of server to use can usually be changed by editing a single line of code, i.e., the line that instantiates the **CAEngine**.

In-process servers have a slight performance advantage, but come with several restrictions. First, the *apartment* threading model of ADEW must be compatible with your application's threading model. For example, The Microsoft IIS web server (IIS 5.0 or later) does not allow you to use an apartment-threaded component under its default settings. Also, you are restricted to have only one **CAEngine** instance (and thus, only one model) in memory at any one time.

Out-of-process instances of ADE run in a different process, and can be configured to run on a different computer from your application. Because data must be "marshaled" across process boundaries, it is less efficient, but it is far more flexible than the in-process server. Your program can make use of multiple simultaneous instances of ADE, each with a separate model instance loaded. As such, the out-of-process server is almost always preferred for web applications because you can have one ADE instance for each session.

#### **Typescript**

In addition to the program interface, ADE has a fully functional command interface, known as the *typescript* language. This language is described in the **Analytica Scripting Guide**. This language allows access to all of ADE's functionality. The API provides a more convenient, object-oriented set of functions for communication with the engine from Visual Basic and C++ applications. A calling program can use the API functions, or it can pass typescript commands directly to the typescript interface.

#### The Analytica Decision Engine architecture

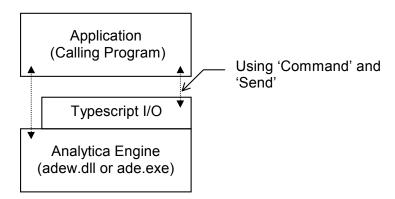

#### Security permissions under IIS 5

When creating a web application that uses ADE from within Microsoft's Active Server Pages (ASP/ASPX) under Internet Information Server (IIS), you might need to configure permission settings in order to instantiate and access the ADE COM component from your program.

When creating a web application or web service, you should use the out-of-process ADE server. When your ASPX application is executed while serving a web page request, the ADE COM component is launched and accessed from a special internal Windows account name. Even though your programs can create and access ADE when run under your account, the same access might not exist for ASP or ASPX programs. To configure security permissions so that your ASPX application can use ADE, follows these steps:

- 1. From the Windows Control Panel, select Administrative Tools > Component Services.
- 2. In the DCOM Config folder, locate "Analytica Decision Engine Local Server 4.1."
- 3. Select **Properties** from the right mouse menu, and select the **Security** tab.
- 4. Set Launch and Activation Permissions to Customize, then click Edit.
- For the user {computer\_name}\ASPNET, grant local launch and local activation permissions.
- **6.** Save these settings. You might need to reboot of the machine to finalize these changes.

When these permissions are not properly configured, a "security exception" occurs on the line of your program that attempts to instantiate the **CAEngine**.

# The AdeTest program

ADE 4.1 ships with a sample program called AdeTest.exe. The executable can be found in the Examples/AdeTest/bin directory. You can use AdeTest to exercise the functionality of either the in-process (Adew.dll) or the local process (ADE.exe) versions of ADE 4.1. Using AdeTest,

you can send script commands to the engine, create ADE objects, and set or call virtually any of the properties and methods of the ADE objects. If you have Visual Studio 2005 installed, you can step through the code in the Visual Studio Debugger to observe the methods being called.

shows the AdeTest program dialog. The left-hand pane shows a list of ADE objects that the program is currently holding. The right side shows details of one of those objects. In the figure, there are three CAEngine instances, each with a different model open. The first CAEngine is an inprocess (Adew.dll) instance, while the second two are out-of-process local servers (ADE.exe) instances. The two buttons above the left pane can be used to create additional CAEngine instances, while the Release button at the lower-right corner of the right-hand panel releases an instance. The right-hand panel shows information about the third CAEngine instance. The current values for the CAEngine properties ErrorCode, ErrorText, CurrentModule, OutputBuffer, and Photo are displayed. You can execute a typescript command by typing the command into the text box and clicking the Send button. Or you can execute any of the method of CAEngine by selecting the method in the drop-down Method box, filling in the parameters, and clicking the Execute Method button.

#### **ADE Test dialog**

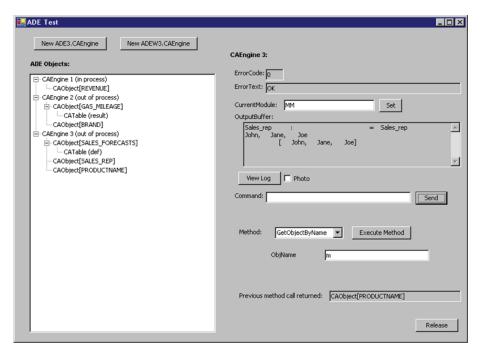

If you click an object in the left-hand pane, the properties for that object are displayed on the right-hand side and you can set its properties or call its methods. Thus, you can simulate a series of steps your program might execute through the graphical interface.

When a method returns an object, for example, as with **CAEngine::GetObjectByName**, the returned object is added to the tree on the left as a child of the object that created it. After executing a method from a class other than **CAEngine**, it is a good idea to glance at the corresponding **CAEngine**'s panel to check the **ErrorCode**, **ErrorText**, and **OutputBuffer** properties.

The **Photo** checkbox in the Analytica window is mirrored by the **Photo** property of the **CAEngine** class. By default the **Photo** property is False, so typescript communications between the client and ADE are not copied to the Analytica log window. Setting the **Photo** property to True copies all subsequent typescript communications between the client and ADE. In Visual Basic, this would be done as follows:

ADE.Photo=True

ADE.Photo=False

Turning on the **Photo** property significantly slows down communication with ADE.

## Sample application in Excel's Visual Basic

Another example program called <code>excel\_exam</code> is also included in the ADE package. The program, <code>Analytica.xls</code>, in the <code>excel\_exam</code> directory can be loaded into Microsoft Excel and executed as a macro. This program demonstrates the use of Visual Basic for Applications in Excel for ADE communications. This sample makes use of the local server version of ADE.

# Sample ASP web application

The example in asp\_exam demonstrates the use of ADE from an Active Server Pages web application. This application produces a hierarchical outline of your model structure in HTML. The readme.txt file in that directory contains instructions for configuring the web server to run the example.

When using Microsoft's ASP, we recommend that you use the local server. By using the local server (ADE.exe), you can ensure that each web application, or even each session, uses a different version of ADE.exe. Currently, there is a limitation in ADE that prevents creation of two or more in-process server objects at the same time. Therefore, if you expect to have more than one session of ADE active at one time (as is almost always the case in web-based applications), always use the local server of ADE.

# **Using the ADE COM interface**

#### From a .NET project in Visual Studio 2005

From a Visual Basic, C#, J#, ASP.NET, or C++/CLR project in Visual Studio 2005, you gain access to ADE by adding a reference to it in your project. The same technique holds with slight variations in older (pre-.NET) versions of Visual Basic and several other non-Microsoft development environments.

In Visual Studio 2005, select **Add reference** or **References** from the **Project** menu, and in the dialog that appears, select the **COM** tab (in VC++ you need to click the **Add new reference** button to get to the **COM** tab). In the list of components, locate and select one of the following:

```
Analytica Decision Engine Local Server 4.1
Analytica Decision Engine Server 4.1
```

For out-of-process ADE.exe servers, select the Local server. To use Adew.dll, select the (non-local) server. It is also possible to add both references into a project (the AdeTest example does this), although the need for this would be rare.

The ADE classes are exposed in the name space ADE or ADEW for the local server and in-process server, respectively. For convenience, you can add a using declaration to the top of your source files, like this:

Of course, when using the in-process server you would type **ADEW** in place of **ADE** above. These declarations allow you to refer to **CAEngine**, **CAObject**, etc., in your code, rather than **ADE.CAEngine**, **ADE.CAObject**, etc., which makes it easy to convert from the local to the in-process ADE server should the need arise.

To begin using ADE, you need to obtain a first instantiation of **CAEngine**. This is done with one of the following lines:

**CAEngine** is the name of a particular abstract interface, while **ADEW.CAEngineClass** and **ADE.CAEngineClass** are the names of two particular object classes that implement that interface. The **CAEngineClass** object is the only object that you can create directly; all other ADE object instances are obtained by calling methods on existing objects.

To keep the use of the COM interface, always declare your variables with the class names **CAEngine**, **CAObject**, **CATable**, **CAIndex**, and **CARenderingStyle**. Avoid assigning object instances to variables declared as **System.Object**. This allows the compiler to perform early binding and type checking.

#### Releasing objects in .NET

In pre-.NET Visual Basic and scripting languages, the programming environment automatically ensures that COM objects are released immediately. This is not the case in VB.NET, ASP.NET, or other .NET programs. From .NET, it is important that your program explicitly releases each COM object when it is through with it. Setting a pointer to Null (or Nothing) is not sufficient, since the actual release doesn't occur until the next garbage collection.

To release a COM object from a .NET program, you need to execute code similar to the following (C# syntax shown):

```
System.Runtime.InteropServices.Marshal.ReleaseComObject(ADE);
ADE = null;
```

Releasing objects in this fashion is especially important when you are using an out-of-process COM server (e.g., ADE.CAEngine). In this case, the memory resources are predominantly consumed in the ADE process, not in your program's process. This can cause the ADE process to run out of memory before your program's process uses enough memory to cause an automatic garbage collection to occur. From a .NET-based web application, old ADE.exe processes linger long after a session has finished unless you explicitly release the CAEngine object.

This need to release COM objects is not unique to ADE. You must take care to release any COM object, including those provided by Microsoft, especially when those COM objects are out-of-process.

Because of this absence of deterministic destruction in .NET, it can be tedious to ensure that every COM object is released. Therefore, you might want to occasionally force an explicit garbage collection in your code, which releases all unused objects. This can be accomplished by calling:

```
System.GC.Collect();
```

#### From an ATL project in C++

To use ADE 4.1 from a non-.NET C++ project, place the following two lines at the top of your source file:

```
#import "ADE.exe"
using namespace ADE;
```

Or to use the in-process server, use these lines:

```
#import "Adew.dll"
using namespace ADEW;
```

You need to include the ADE home directory in your include path in the project settings, or spell out the complete path in the #import declaration.

Next, obtain the first instance to an ADE engine using this code:

```
CoInitialize(NULL);
CAEnginePtr pAde(__uuidof(_CAEngine));
.
.
.
COUninitialize();
```

Colnitialize() is a Windows system call that is required before the COM system can be used.

If your project spans multiple code files, use this in each of your source files (or once in stdafx.h):

```
#import "ADE.exe" no_implementation
```

And then in one file only (e.g., stdafx.cpp), include this line:

```
#import "ADE.exe" implementation only
```

# Using the ADE Automation interface

VBScript is an example of a scripting language, usable from Windows Scripting Host (CScript.exe or WScript.exe), pre-.NET versions of Active Server Pages, Internet Explorer, and so on. JScript is another, and many other scripting OLE-Automation compliant scripting languages are available including Perl.

These scripting languages support ActiveX Automation scripting, but not COM interfaces. Using the Automation interface, ADE can be used from these, often with no additional tools beyond a simple text editor.

For ADE releases prior to 4.1, the Automation interface was the preferred convention to use. For languages that support direct COM calls, the COM convention is now recommended in ADE 4.1. Using Automation from C++ or C# is rather tedious and not covered here.

#### From Visual Basic or VBScript

To use the Automation interface, it is not necessary to add a reference to your Visual Basic project. The syntax here is similar in other scripting languages. In Visual Basic, the code to instantiate a **CAEngine** is:

```
dim ADE as Object
ADE = CreateObject("ADE4.CAEngine")
```

In VBScript, and some older versions of Visual Basic, the set keyword is required:

```
dim ADE
set ADE = CreateObject("ADE4.CAEngine")
```

For the in-process server, you send the parameter ADEW4.CAEngine to the CreateObject call.

# **ADE typescript: command language communication**

The **Command** property and **Send** method of the **CAEngine** class allow you to use typescript commands, sent as ASCII strings to the engine, and receive the resulting output as another ASCII string. You might want to use a typescript command instead of an API method if:

- You want to perform your own parsing on ADE output (e.g., on tabular data that are output from the Analytica Decision Engine as text strings of comma-delimited text).
- No appropriate API method exists.

You perform these steps to send a typescript command to ADE:

 Assign a text string containing the command to the Command property of your CAEngine object.

- 2. Use the **Send** method to send the command to the Engine. If the **Send** method returns **True**, then the command was processed without error by ADE.
- 3. Store the error code and error text (if the return code is nonzero). These two pieces of information are stored in the **CAEngine** properties **ErrorCode** and **ErrorText**.
- 4. Get the output by calling the OutputBuffer function in the CAEngine class.

Note: You can also combine the first two steps by calling CAEngine . SendCommand (cmd).

These steps are demonstrated below for various programming languages. After these simple examples, subsequent examples are given using a Visual Basic syntax, but you should have no problem extrapolating the syntax to your language of choice.

#### In Visual Basic

Imports ADE

```
Module Module1
              Sub Main()
                   Dim Result, ErrT As String
                   Dim ErrCode as Integer
                   dim ADE as CAEngine = new CAEngineClass
                   ADE.Command = "news" 'any typescript command
                   dim SendCode as Boolean = ADE.Send
                   If SendCode = False Then
                       ErrCode = ADE.ErrorCode
                       ErrT = ADE.ErrorText
                   Else
                       Result = ADE.OutputBuffer
                   End If
              End Sub
              End Module
In VBScript
              set ADE = CreateObject("ADE4.CAEngine")
              ADE.Command = "news"
              If ADE.Send = False Then
                   ErrCode = ADE.ErrorCode
                   ErrT = ADE.ErrorText
              Else
                   Result = ADE.OutputBuffer
              End if
     In C#
              using System;
              using ADE;
              namespace ADE_from_Csharp
                   class Program
                   {
                       static void Main()
                       {
                           String errT, result;
                           int errCode;
                           CAEngine ADE = new CAEngineClass();
                           ADE.Command = "news";
                           if (!ADE.Send()) {
                               errCode = ADE.ErrorCode;
```

```
} else {
                                         result = ADE.OutputBuffer;
                                     }
                                 }
                             }
                        }
               In J#
                        import ADE.*;
                        public class Program
                            public static void main()
                                 String errT, result;
                                 int errCode;
                                 ADE.CAEngine ADE = new ADE.CAEngineClass();
                                 ADE.set Command("news");
                                 boolean sendRes = ADE.Send();
                                 if (!sendRes) {
                                     errCode = ADE.get_ErrorCode();
                                     errT = ADE.get_ErrorText();
                                 } else {
                                     result = ADE.get OutputBuffer();
                                 }
                             }
                        }
         In C++/CLR
                        using namespace System;
                        using namespace ADE;
                        void main( )
                             String ^result, ^errT;
                             int errCode;
                            CAEngine^ ADE = gcnew CAEngineClass();
                            ADE->Command = "news";
                             if (!ADE->Send()) {
                                 errCode = ADE->ErrorCode;
                                 errT = ADE->ErrorText;
                             } else {
                                result = ADE->OutputBuffer;
                        }
In VC++ (without .NET)
                        #import "ADE.exe"
                        using namespace ADE;
                        void main( )
                         {
                            CoInitialize(NULL);
                             _bstr_t errT, result;
                            int errCode;
                             _CAEnginePtr pAde(__uuidof(_CAEngine));
                            pAde->Command = "news";
                             if (!pAde->Send()) {
                                 errT = pAde->ErrorText;
```

errT = ADE.ErrorText;

```
errCode = pAde->ErrorCode;
} else {
    result = pAde->OutputBuffer;
}
CoUninitialize();
}
```

# **Errors and error handling**

The **CAEngine** properties **ErrorCode** and **ErrorText** should be queried after any operation with ADE whenever an error is possible. Reading a value of a property from an ADE object does not change the error code. Setting the value of a property might result in an error, usually indicating an illegal value for that property. All method calls reset **ErrorCode** to zero if there is no error, or to a value indicating the error.

To get additional information on an error, check the **OutputBuffer** property of **CAEngine**. Any error messages that a user of Analytica would have seen appear in the output buffer.

# **Chapter 4**

# Working with Models, Modules, and Files

This section contains examples of common operations and manipulations you might perform on objects in your Analytica model.

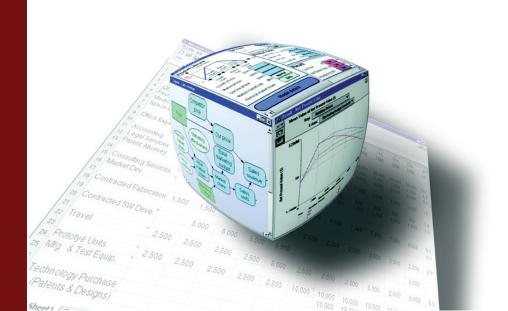

#### Models and modules

**Note:** In VBScript, VBA, and pre-dot-NET versions of Visual Basic, the Set keyword was necessary when assigning an object to a variable. In VB.NET, the Set keyword is no longer necessary. The Set keyword is not used in the examples below.

· To create a new model:

The **CreateModel** method only requires one parameter, a string containing a model name.

• To open an existing Analytica model:

If a model has already been opened, that model is closed automatically before the new model is created. If the specified filename is not legal, **OpenModel** returns an empty string. In that case, use the **ErrorCode** property of **CAEngine** to determine the cause of the error. Be aware that an **ErrorCode=2** warning is often returned even though the load is successful. For full details as to what has caused an error or warning, use the **OutputBuffer** property of the **CAEngine**. You must use the backward slash (\) for the path delimiter when using ADE. It does not support the forward slash (/).

• To add a module from a file to the currently open model:

```
Dim Merge as Boolean = True
Dim ModName as String
ModName = ADE.AddModule ("C:\...\MyLibrary.ana", Merge)
if ModName="" Then
    ' Handle error conditions here
End if
```

The **FileSpec** parameter should contain the path and filename of the module to be included. The **Merge** parameter is a Boolean variable that determines whether preexisting objects with identical names are overwritten. If **Merge=True**, then conflicting variables are overwritten. If **Merge=False** and there are conflicting variables, then the call to **AddModule** fails.

To read a script file:

A script file can contain a list of typescript commands. Upon loading the file, the engine executes the commands contained in the file. Errors encountered while running the script file are described in the **ErrorText** property.

• To save a module (i.e., a subset of the current model) in a separate file:

The first parameter is the module identifier, the second is the file name.

· To save the current model in a file:

To close the current model without saving:

```
If ADE.CloseModel() Then ... ' Close succeeded
```

The **CloseModel** method takes no parameters.

# **ADE** objects

To create a new CAObject object:

```
Dim ObjName As String = "NewVariable"
Dim ObjClass As String = "Variable"
Dim var As CAObject = ADE.CreateObject(ObjName, ObjClass)
```

The object name and the class of the object to be created are passed into the **CreateObject** method. Note that an identifier and not the title of the object should be used when giving the object a name. Most object-related methods use their **Identifier** attribute, not their **Title** attribute. ADE can create the following types of objects: variable, module, chance, constant, decision, index, and objective. Refer to the *Analytica User Guide* for more information on these object types.

To delete an Analytica object from a model:

```
Dim obj as CAObjec
If ADE.DeleteObject(obj) Then ... ' Successful
```

· To set the active module:

```
ObjName = "ModuleToMakeActive"
ObjClass = "Module"
Var = ADE.CreateObject (ObjName, ObjClass)
ADE.CurrentModule = Var
```

ADE uses a hierarchy to order objects. When an object is created, it is created inside the current module. By default, all objects are placed within the top-level module unless you set the **Current-Module** property.

· To identify the current module:

```
Dim module As CAObject = ADE.CurrentModule
```

 To obtain a CAObject object when you know the name of an Analytica variable (this is probably the most commonly used method in ADE):

```
Dim Var As CAObject = ADE.GetObjectByName ("IdentifierInModel")
If Var Is Nothing Then
    'Analytica model associated with Ana
    'does not contain variable with
    'identifier "IdentifierInModel"
End If
```

The method CAObject::Get is synonymous with GetObjectByName.

• You can get all Analytica object attributes using the **GetAttribute** method:

```
UnitsOfVar = Var.GetAttribute ("Units")
```

Use the SetAttribute method to change an attribute of an Analytica object:

```
If Var.SetAttribute ("definition","A/B") Then
    'Attribute Set Correctly
Else
    'Attribute Not Set
End If
```

• To access or rename the identifier of an object, use the Name property:

```
Dim oldName As String = Var.Name
Var.Name = "NewIdentifer"
```

For the full lists of object attributes, see Chapter 2 of The Analytica Scripting Guide.

# **Retrieving computed results**

The **CAObject** class contains three methods that cause results to be computed and returned. The **Result** method evaluates an object in your model and returns the result as a single value. This is most useful if you know that the result is a single number or single text string. The **Result-Table** method evaluates an object in your model and returns the result as a **CATable** object. Methods and properties of the **CATable** object allow you to understand what dimensions are present and to access individual elements (cells). The **Evaluate** method processes an arbitrary expression and returns the result of parsing and evaluating that expression as a multi-dimensional **CATable**.

When retrieving results, you have control over which computation mode is used to compute the result. You can compute the deterministic mid point value, or the various probabilistic views: Mean, Sample, PDF, CDF, Statistics, or Bands. Set the **ResultType** to indicate which result type you desire (default is **Mid**).

Whether you are computing a scalar or a table, your program eventually accesses individual **atomic** values such as numbers or text strings. You can use various **RenderingStyle** settings to control the form in which these values are returned. For example, numeric values can be returned as floating point numbers, formatted strings, or full-precision string depictions. Textual strings can be returned with or without surrounding quotes.

 To evaluate and obtain a simple result (e.g., a scalar) of an object, use the Result method of CAObject:

By default, the **Result** property of **CAObject** retrieves the midpoint result of the object. It returns the result as a variant (or in .NET, as a **System.Object**). This method is convenient for retrieving the results of objects that evaluate to a scalar.

 To evaluate and obtain the result of an object as something other than the midpoint, use the ResultType property of CATable or CAObject:

The **ResultType** property is used to indicate the type of result that **Result** should return. Possible values are 0=Mid point, 1=Mean, 2=Probabilistic Sample, 3=PDF, 4=CDF, 5=Statistics, and 6=Probability Bands. When **ResultType>=2**, the result is always a table, even if the mid and mean are scalars. See the next section for a discussion on retrieving table results.

• To retrieve a formatted result, set properties of the object's **RenderingStyle**:

```
Dim Obj As CAObject = ADE.GetObjectByName("ObjectToEvaluate")
Dim Result
Obj.RenderingStyle.NumberAsText = true
Obj.RenderingStyle.StringQuotes = 2 ' double quotes.
Result = Obj.Result
If ADE.ErrorCode = 0 then
    ' Result was successfully returned.
End If
```

In this example, numbers are returned as formatted text using the object's number format property. Strings are returned surrounded by double quotes. So, for example, the numeric value 1.2K might be returned as the string "\$1,200.00" if the number format happens to be fixed point, two digits, with trailing zeros, thousand separators, and currency. This numeric value is returned as a text string because the **NumberAsText** property is True. The string would be returned as ""\$1,200.00"" with two extra double quote characters in the result string. This is controlled by the **StringQuotes** property (0 = no quotes, 1 = 'single quotes', 2="double quotes").

# **Retrieving multi-dimensional results**

Before describing how to obtain results from table objects (arrays with one or more dimensions), let us briefly discuss the conceptual model of a table in Analytica.

An Analytica table has the following components:

- · Indexes, each of which identifies a dimension of the table
- · Values in the cells of the table
- · Index labels, which identify the coordinates of each cell

The number of indexes determines the dimensionality of the table. So, for example, if a table contains two indexes, then the table is two-dimensional.

The number of elements in the index determines the actual number of cells in the table. Suppose table **T** is composed of two indexes, **I** and **J**. If **I** has five elements (**AA**, **BB**, **CC**, **DD**, and **EE**) and **J** has three elements (**A**, **B**, and **C**), then **T** is either a 5x3 table, or a 3x5 table, depending on your perspective.

Determining your perspective of a table is very important when working with ADE. It is up to you to tell ADE how you wish to view the table. So, for example, in the paragraph above, if you tell ADE to use index I first, followed by index J, then element 2,3 would be the element described by position I=B, J=CC. If, however, you tell ADE to use index J first, followed by index I, then element 2,3 would be described by position I=C, J=BB (note that tables in ADE are 1-based; that is, each dimension goes from 1 to N where N is the size of the index). The method called SetIndex-Order, described below, allows you to set the order of the indexes for your table so that you can look at the table in any way you desire.

The ADE methods are very flexible in terms of how you refer to individual elements in the table. You can either refer to the individual elements by their position number or by their label names. So, for example, you can tell ADE to give you the element at position 2,1 (2 along the first index, and 1 along the second index), or you can tell ADE to give you the element described by 'BB','A' where 'BB' and 'A' are label names in their respective indexes. The methods most commonly used for these types of transactions (GetDataByElements and GetDataByLabels) are described below.

As discussed in the previous section, the **Result** and **ResultType** methods are used to evaluate and obtain the result of an object. For objects that evaluate to multi-dimensional results, however, it is often inconvenient to use the **Result** method because the output would be a long commadelimited string in the following form:

```
Table Index1...IndexN [Value1, Value2...]
```

Here, Index1 to IndexN are the indexes of the table, and Value1 to ValueN are the values in the table (which are filled in row by row). So, if we wanted to get at a particular element in the table after using the Result method, we would have to parse through the comma-delimited string returned from Result to get at the element of interest. Fortunately, ADE provides an ADE object of type CATable that provides methods to simplify the manipulation of tables.

 To evaluate and obtain the result of an object as a table use the ResultType method of CAObject:

```
Dim Obj As CAObject = ADE.GetObjectByName ("MultiDimObject")
Dim TableResult As CATable = Obj.ResultTable
If Not (TableResult Is Nothing) Then
'Result table was successfully retrieved
Else
'An error occurred
End If
```

The **ResultTable** method of **CAObject** returns an automation object of type **CATable**. **CATable** contains various methods that allow you to set, retrieve, and manipulate individual elements in the table. More than likely, the first thing that you want to do after retrieving the **CATable** object is to set the index order of the result table.

To parse and evaluate an arbitrary expression, use the Evaluate method of CAObject.

To use **Evaluate**, you must first obtain a **CAObject** instance. Although the expression you are evaluating might have nothing to with any specific object, the **CAObject** serves a couple of purposes. First, the **ResultType** property of the object provides a place to specify the result type that you want computed. Second, if you make use of the **NumberAsText** rendering style, the number format stored with the indicated object determines how the numbers are formatted. Often, however, the object you use is of no consequence; you can even use the top-level model object as your context object.

Comparing the previous two examples demonstrates also that there are often two ways to detect failure. The **ErrorCode** property is non-zero if an error occurred during the evaluation of a method. And for many methods, the return value is Nothing or False if it fails.

• To set the index order of a CATable object, use the SetIndexOrder method:

```
End If
Else
'An error occurred
End If
```

The code above assumes that we are manipulating a two-dimensional table. We set the index order of this table so that **Index2** is the first index, and **Index1** is the second index.

In some computer languages, the first element of an array is considered position 0 (zero-based), and in other languages it is position 1 (one-based). Analytica's **Slice** function, and the ADE methods are one-based. Older versions of Visual Basic are one-based, while current versions of Visual Basic and most other modern programming languages are zero-based. In the example above, the Visual Basic array was declared and used as follows:

```
Dim IndexOrder(2) As String
IndexOrder (1) = "Index2"
IndexOrder (2) = "Index1"
```

In modern Visual Basic, this declares an array that ranges from position 0 to position 2 — an array having three elements. Because the first element was not set, it contains the special value **Empty**. ADE can recognize whether zero-based or one-based arrays are being passed to it. So, depending on your preference, it would work equally well to use a zero-based version, for example:

```
Dim IndexOrder(1) As String
IndexOrder (0) = "Index2"
IndexOrder (1) = "Index1"
ResultTable.SetIndexOrder(IndexOrder)
```

• To retrieve an element in a table by index order, use the **GetDataByElements** method:

```
Dim Obj As CAObject
Dim TableResult As CATable
Dim IndexOrder (2) As String
Dim Pos (2) As Integer
Dim Element
Obj = ADE.GetObjectByName ("MultiDimObject")
TableResult = Obj.ResultTable
If Not (TableResult Is Nothing) Then
    'Result table was successfully retrieved
    IndexOrder (1) = "Index2"
    IndexOrder (2) = "Index1"
    RetValue = TableResult.SetIndexOrder (IndexOrder)
    If RetValue = True Then
        'Index Order set successfully
        Pos (1) = 2
        Pos (2) = 1
        Element = TableResult.GetDataByElements (Pos)
        If ADE.ErrorCode = 0 Then
            'element retrieved successfully
        Else
            'an error occurred
        End If
    Else
        'An error occurred in setting index order
    End If
Else
    'An error occurred
```

#### End If

This code uses **GetDataByElements** to retrieve the element at position **Index2=2**, **Index1=1** and stores the result to **Element**.

• To retrieve an element in a table by index labels, use the GetDataByLabels method:

```
Dim Obj As CAObject
Dim TableResult As CATable
Dim IndexOrder (2) As String
Dim Pos (2) As String
Dim Element
Obj = ADE.GetObjectByName ("MultiDimObject")
TableResult = Obj.ResultTable
If Not TableResult Is Nothing Then
    'Result table was successfully retrieved
    IndexOrder (1) = "Index2"
    IndexOrder (2) = "Index1"
    If TableResult.SetIndexOrder(IndexOrder) Then
        'Index Order set successfully
        Pos (1) = "SomeLabelInIndex2"
        Pos (2) = "SomeLabelInIndex1"
        Element = TableResult.GetDataByLabels (Pos)
        If ADE.ErrorCode = 0 Then
            'element retrieved successfully
        Else
            'an error occurred
        End If
   Else
        'An error occurred in setting index order
   End If
Else
    'An error occurred
End If
```

The code above uses **GetDataByLabels** to retrieve the element at position Index2="SomeLabelInIndex2", Index1="SomeLabelInIndex1" and stores the result to **Element**.

 To control the format of elements obtained by GetDataByLabels, GetDataByElements, AtomicValue, or GetSafeArray methods, set CATable's RenderingStyle properties:

 To retrieve the whole table into a Visual Basic or .NET array in one call, use the GetSafeArray method:

```
Dim Obj As CAObject
Dim TableResult As CATable
Dim IndexOrder (2) as String
Dim Pos (2) As Integer
Dim TheWholeTable
Obj = ADE.GetObjectByName ("MultiDimObject")
TableResult = Obj.ResultTable
If Not (TableResult Is Nothing) Then
    'Result table was successfully retrieved
IndexOrder (1) = "Index2"
IndexOrder (2) = "Index1"
If TableResult.SetIndexOrder(IndexOrder) Then
    'Index Order set successfully
TheWholeTable = TableResult.GetSafeArray
If ADE.ErrorCode = 0 Then
    'table retrieved successfully
Else
    'an error occurred
End If
Else
    'An error occurred in setting index order
End If
Else
    'An error occurred
End If
```

The code above uses **GetSafeArray** to store the entire table in **TheWholeTable**. The elements of each dimension associated with the table returned from **GetSafeArray** are indexed 1 to **N**, where **N** is the length of the dimension. The lower bound of the safe array can be changed to zero using this code prior to calling **GetSafeArray**:

```
TableResult.RenderingStyle.SafeArrayLowerBound = 0
```

The syntax for reading a multi-dimensional result in a .NET array in C# is worth mentioning:

```
Array theWholeTable = (Array) tableResult.GetSafeArray();
```

To determine the number of dimensions of the table, use the NumDims property:

```
NumDimensions = ADE.Get("MultiDimObject").ResultTable.NumDims
```

• To get the index names associated with the table, use the **IndexNames** method:

```
Dim CurIndexName As String
Dim Obj As CAObject = ADE.GetObjectByName ("MultiDimObject")
Dim TableResult As CATable = Obj.ResultTable
Dim NumDimensions As integer = TableResult.NumDims
Dim I as Integer
For I = 1 To NumDimensions
    CurIndexName = TableResult.IndexNames(I)
    MsgBox "Current index is " & CurIndexName
Next I
```

The **IndexNames** method returns the index names of the table in the order specified to **SetIndexOrder**. If **SetIndexOrder** has not been set for the **CATable**, then the default order of the indexes is returned.

• To associate CAIndex objects with your table, use the GetIndexObject method of CATable:

```
Dim Obj As CAObject = ADE.GetObjectByName ("MultiDimObject")
Dim Res As CATable = Obj.ResultTable
Dim NumDimensions As Integer = Res.NumDims
Dim CurIndexName As String = Res.IndexNames(NumDimensions)
Dim IndexObj As CAIndex = Res.GetIndexObject(CurIndexName)
```

The example above retrieved the last **CAIndex** object, with respect to the index order, from the table. The **CAIndex** object provides properties and methods that allow you to obtain information about the respective index.

• To get the number of elements in the index, use the **IndexElements** property:

```
Dim Obj As CAObject = ADE.GetObjectByName ("MultiDimObject")

Dim Res As CATable = Obj.ResultTable

Dim NumDimensions As Integer = Res.NumDims

Dim CurIndexName As String = Res.IndexNames (NumDimensions)

Dim IndexObj As CAIndex = Res.GetIndexObject(CurIndexName)

Dim NumElsInIndex As Integer = IndexObj.IndexElements
```

 To get an index label at the specified position in the index, use the GetValueByNumber method:

To get at the position of an index label in an index, use the GetNumberByValue method:

```
Dim Obj As CAObject = ADE.GetObjectByName ("MultiDimObject")

Dim Res As CATable = Obj.ResultTable

Dim IndexName As String = Res.IndexNames(Res.NumDims)

Dim IndexObj As CAIndex = Res.GetIndexObject (IndexName)

Dim IndexPosition As Integer

IndexPosition = IndexObj.GetNumberByValue("SomeIndexLabel")

If ADE.ErrorCode = 0 Then

'the index position was successfully retrieved

Else

'an error occurred

End If
```

To obtain the scalar value in a zero-dimensional array:

```
Dim Res As CATable = ADE.Get("SomeObject").ResultTable
Dim x As Object
If Res.NumDims = 0 Then
    x = Res.AtomicValue
Else
    ' Handle the array case.
End If
```

Sometimes, it is not possible to know in advance whether the evaluation of an object returns

a multi-dimensional result or a scalar. In this case, use **ResultTable**. If the result happens to be a scalar, **NumDims** returns zero. In this case, the so-called "array" isn't an array at all, but rather contains a single atomic value. It is also possible to end up with a zero-dimensional array after calling the **CATable::Slice** or **CATable::Subscript** methods. To obtain the atomic value, use the **CATable::AtomicValue** method.

To reduce dimensionality in Slice and Subscript operations:

```
Dim PandL As CATable = ADE.Get("P_n_L_Statement").ResultTable
Dim CatIndex As CAIndex = PandL.GetIndexObject("Categories")
Dim Expenses As CATable = PandL.Subscript(CatIndex,"Expenses")
Dim Year As CAIndex = Expenses.GetIndexObject("Year")
Dim InitialExpense
InitialExpense = Expenses.Slice(Year,1).AtomicValue
```

The **Slice** and **Subscript** methods of **CATable** return a new **CATable** object with the number of dimensions reduced by one. These methods are similar to the Slice and Subscript functions built into Analytica. Slice returns the Nth slice (by position) along a given dimension. **Subscript** returns the slice corresponding to a specified index value.

# Creating tables and setting values in tables

We can apply the same methods described above to definition tables to retrieve values from result tables. A *definition table*, as the name suggests, is when the definition of an object is a **Table** function (also known as an *edit table* in Analytica).

The value of an Analytica variable (accessed via **ResultTable**) can be an array — not because it was defined by a definition table, but simply because it is defined as an expression or function that returns an array value.

When using an edit table, you need to pay careful attention to whether you are passing general expressions into each table cell, or just literal strings. The **RenderingStyle.GeneralExpression** property determines how string values that you send to the table are interpreted. By default, **GeneralExpression=true**, which means that if you set a cell value to the string "Revenue", this is an actual expression consisting of one variable identifier, and not a literal string. If you are populating a definition table with literal constants (as you might an input table to your model), you should either use **RenderingStyle.GeneralExpressions=false**, or remember to prepend and append quotation marks on all literal string values.

An object defined as a definition table does not necessarily produce the same table when **Result-Table** is called. After all, the definition table can be defined to be an array of identifiers. When **ResultTable** is called, each identifier's result is evaluated, and a new table is produced (which would be different than the definition table). If identifiers evaluate to arrays, the result table might have more dimensions than the definition table.

To get the definition table of an object as a CATable, use the DefTable method of CAObject:

After the definition table is retrieved, we can use all the same methods described in the section above (**GetDataByElements**, **GetDataByLabels**, **SetIndexOrder**, etc.) to retrieve elements in the table and to obtain information about the indexes in the table. We can also

use the same method that we used above in determining whether the result of the object was multi-dimensional or scalar to determine whether the definition of the object is a table or scalar:

```
Dim Obj As Object
     Dim TableDefinition As Object
     Dim ScalarDefinition
     Obj = ADE.GetObjectByName ("SomeObject")
     TableDefinition = Obj.DefTable
     If TableDefinition Is Nothing Then
         ScalarDefinition = Obj.GetAttribute ("definition")
         If ADE.ErrorCode = 0 Then
             'you have a scalar definition
             'an error occurred
         End If
         'you have a table definition
     End If
• To set an element in a table by index order, use the SetDataByElements method of CATable:
     Dim Obj As CAObject
     Dim TableDef As CATable
     Dim IndexOrder (2) As String
     Dim Pos (2) As Integer
     Dim Element
     Obj = ADE.GetObjectByName ("MultiDimObject")
     TableDef = Obj.DefTable
     If Not TableDef Is Nothing Then
         'Definition table was successfully retrieved
         IndexOrder (1) = "Index2"
         IndexOrder (2) = "Index1"
         If TableDef.SetIndexOrder (IndexOrder) Then
             'Index Order set successfully
             Pos (1) = 2
             Pos (2) = 1
             Element = "'ABC'"
                                  ' Notice the extra quotes
             If TableDef.SetDataByElements(Element,Pos) Then
                 'element successfully set
                 If TableDef.Update Then
                      'model successfully updated
                 Else
                      'error updating def in model
                 End If
             Else
                  'an error occurred
             End If
         'An error occurred in setting index order
         End If
     Else
```

```
'An error occurred, or definition is scalar \mbox{\footnotember End} If
```

This code uses **SetDataByElements** to set the element at position **Index2=**2, **Index1=**1 to **Element**. Note the use of the quotes around **ABC**. Here, since **ABC** is single quoted, we are putting the string "ABC" in the table. If we instead set **Element** to "ABC", then the expression **ABC** would be placed in the table. In the latter case, **ABC** would likely be a variable. If an identifier, **ABC**, did not exist in the model, then an error would have occurred while trying to set the element in the latter case. The code then used **Update** to update the model with the new definition. It is important to note that the model containing the object is not updated until **Update** is called. Therefore, if **Update** is not called, and the result of a node that depends on this object is later calculated, the old definition of this object is still used. The other important thing to note is that **Update** functions very differently for result tables than for definition tables. For result tables, **Update** retrieves the result from the specified object again. Therefore, it overwrites any changes that were made to the object using **SetDataByElements** and **SetDataByLabels**.

To set an element in a table by index labels, use the SetDataByLabels method of CATable:

```
Dim Obj As CAObject
Dim TabDef As CATable
Dim IndexOrder (2) as String
Dim Pos (2) as String
Dim Element
Obj = ADE.GetObjectByName ("MultiDimObject")
TabDef = Obj.DefTable
If Not TabDef Is Nothing Then
    'Definition table was successfully retrieved
    TabDef.RenderingStyle.GeneralExpression = False
    IndexOrder (1) = "Index2"
    IndexOrder (2) = "Index1"
    If TabDef.SetIndexOrder (IndexOrder) Then
        'Index Order set successfully
        Pos (1) = "SomeLabelInIndex2"
        Pos (2) = "SomeLabelInIndex1"
        Element = "ABC"
        If TabDef.SetDataByLabels(Element, Pos) Then
            'element set successfully
            If TabDef.Update Then
                'model successfully updated
            Else
                'an error occurred
            End If
        Else
            'an error occurred
        End If
   Else
        'An error occurred in setting index order
    End If
Else
    'An error occurred, or definition is scalar
End If
```

The code above uses **SetDataByLabels** to set the element at position Index2="SomeLabelInIndex2", Index1="SomeLabelInIndex1" to **Element**. In this example, the **RenderingStyle.GeneralExpression** property was set to False. This

eliminates the need to explicitly include quotes around the string as was done in the previous example for **SetDataByElements**.

• To set the whole table in one call, use PutSafeArray and Update:

```
Dim Obj As CAObject
     Dim TableResult, TableDef As CATable
     Dim RetValue
     Dim TheWholeTable
     Obj = ADE.GetObjectByName ("MultiDimObject")
     TableDef = Obj.DefTable
     TableResult = Obj.ResultTable
     TheWholeTable = TableResult.GetSafeArray
      'make changes to TheWholeTable
     RetValue = TableDef.PutSafeArray (TheWholeTable)
     If RetValue = True Then
         'table successfully put
         RetValue = TableDef.Update
         If RetValue = True Then
              'model successfully updated
         End If
     End If
· To create a whole table from scratch, use CreateDefTable:
     Dim Obj As CAObject
     Dim RetValue
     Dim IndexLabs (2) As String
     Obj = ADE.CreateObject ("MyNewTable", "Variable")
     IndexLabs (1) = "I"
     IndexLabs (2) = ^{\text{"}}J''
     RetValue = Obj.CreateDefTable (IndexLabs)
     If RetValue = True Then
     'a table indexed by I and J has successfully
     'been created. We are assuming that I and J
     'already exist
     Else
     'an error occurred when creating the table
     End If
```

The code above created a definition table indexed by I and J. The table is dimensioned according to the size of I and J. All the cells in the table are initially set to 0. The user can then call **DefTable**, and then use **SetIndexOrder**, **SetDataByElements**, **SetDataByLabels**, **PutSafeArray**, and **Update** to put values into the table. Note that the function **CreateDefTable** is very rarely used in an ADE program. After all, it is much easier to create an object in Analytica than it is in ADE.

# Adjusting how values are returned

Analytica models can contain several different data types for values in attributes or in the cells of a table or index. Data types include floating point numbers, textual strings, the special values Undefined and Null, references, and handles to other objects. When these data types are

returned and ultimately mapped to data types in the programming language you are using, you might want or need to alter how the values are returned. You can do so using **RenderingStyle**.

The CAObject, CATable, and CAIndex objects all contain a property called RenderingStyle, which returns a CARenderingStyle object. Properties of the rendering style can be changed to alter how values are returned. You can also control whether safe arrays returned by Analytica are 1-based or 0-based. These settings impact CAObject::GetAttribute and CAObject::Result; they also impact CATable::GetDataByElements, CATable::GetDataByLabels, CATable::AtomicValue, CATable::GetSafeArray, and CAIndex::GetValueByNumber.

When transferring values to cells in a **DefTable**, you can also control whether the cells are populated by literal strings and values, or by general expressions. This is controlled by the **GeneralExpression** property of **CARenderingStyle**.

The **DefaultRenderingStyle** and **DefaultDefTableRenderingStyle** properties of **CAEngine** can be set once just after the **CAEngine** has been instantiated to set the rendering style globally. For example, if you always use zero-based arrays, this can be specified once.

· Retrieving numeric values as numbers:

```
obj.RenderingStyle.NumberAsText = False
Dim x As Double = obj.Result
```

Numeric values are returned as numbers by default, so unless **NumberAsText** is set to True at some point, there is no need to specify this explicitly.

· Retrieving numeric values as formatted strings:

```
Dim TableResult As CATable = Obj.Evaluate("1 / 3 * 10 ^ 6")
TableResult.RenderingStyle.NumberAsText = True
TableResult.RenderingStyle.FullPrecision = False
Dim s As String = TableResult.AtomicValue
```

The number format associated with **Obj** is used to format the numeric value. A suffix style with four digits returns "333.3K" for this example.

• Retrieving numeric values as strings with no loss of precision:

```
Dim TableResult As CATable = Obj.Evaluate("1 / 3 * 10 ^ 6")
TableResult.RenderingStyle.NumberAsText = True
TableResult.RenderingStyle.FullPrecision = True
Dim s As String = TableResult.AtomicValue
```

Analytica continues to use the number format associated with **Obj**, but the significant digits is increased to avoid any loss in precision. So, suffix, exponential, fixed point, and percent formats are not truncated. If a date, integer, or Boolean format is used, some truncation might still occur. In the example, the return value would be 333.33333333333333.

· Retrieving string results without quotation marks:

```
tab.RenderingStyle.StringQuotes = 0
```

· Retrieving string results with explicit quotation marks:

```
tab.RenderingStyle.StringQuotes = 1 ' for single quotes
tab.RenderingStyle.StringQuotes = 2 ' for double quotes
```

· Using a custom value for Undefined:

```
ADE.DefaultRenderingStyle.UndefValue = ""
```

By default, the special value **Undefined** is returned as a the special Windows variant type **Empty**. There are some scripting languages that cannot deal with the **Empty** data type, so if you encounter this problem, you might want to change this value.

Setting the cells of a definition table to string values:

```
defTab.RenderingStyle.GeneralExpression = False
defTab.SetDataByElements("A & B",inds)
```

In this example, the indicated table cell is set to the string value "A & B". When this table is evaluated, this cell's result is a string containing the five characters "A & B".

· Setting the cells of a definition table to expressions:

```
defTab.RenderingStyle.GeneralExpression = True
defTab.SetDataByElements("A & B",inds)
```

Here the cell is set to the expression "A & B". When this table is evaluated, the variable named A and the variable B is evaluated, and their results are coerced to strings and concatenated by the & operator.

You can set table cells to literal strings with GeneralExpression=True, but you must embed explicit quotations marks in the expression. For example:

```
defTab.RenderingStyle.GeneralExpression = True
defTab.SetDataByElements("'A & B'",inds)
GeneralExpression=True by default.
```

# Terminating an in-progress computation

Methods such as **CAObject.ResultTable**, **CAObject.Result**, or **CAObject.Evaluate** may initiate lengthy evaluations that could tie up your application. Some models may take many minutes, or even several hours, to compute the result. Normally, your call to **ResultTable** does not return until the result is fully computed.

You may want to provide your end-user with the capability to abort the current computation, such as when a "break" key or button is pressed. Alternatively, you may want to terminate the current computation if your application is suddenly being terminated while a lengthly computation is still processing, so that ADE will also terminate.

To implement the ability to abort a computation, you need to have some form of multi-threading in your application. The thread that calls ADE will be occupied waiting for ADE to return, so some other thread in your application must detect the request to terminate the computation. When this request is detected, the second thread communicates this request to ADE through a global system event object. You must obtain the information required to locate this global event object from ADE *before* you have started the length computation. Each **CAEngine** instance has its own event object with a unique global name, but the same event object applies to the same **CAEngine** instance for the entire lifetime of the **CAEngine** instance.

To obtain the event object (using Windows Platform SDK calls):

```
Dim abortEventName As String
Dim abortHandle as Handle ' This needs to be global
ade.SendCommand("GetProcessInfo('Abort Event Object')")
abortEventName = ade.OutputBuffer
abortHandle = OpenEvent(EVENT_MODIFY_STATE, FALSE, abortEventName)
...
' Launch the computation
tab = obj.ResultTable
```

In a separate thread that detects a request to terminate the computation, the following code sends that request to ADE (using Windows Platform SDK calls):

```
SetEvent(abortHandle)
```

Note that **OpenEvent** and **SetEvent** are Windows Platform SDK calls, not part of ADE. Also notice that the abortHandle variable must be a global that is accessible from both threads. However, the second thread does not require access to the ADE objects themselves. Alternatively, the abortEventName can be shared and the second thread can call **OpenEvent**.

Once the event has been flagged, ADE will back-out of the current computation and return from the current method. A small delay may be experienced while ADE backs out of the current computation. Once it has returned, the CAEngine.ErrorCode is set to 78 ("Computation aborted"). Your application may continue using the same ADE instance as it would have prior to the call that was aborted.

# **Instantiating CAEngine using CALicense**

To start using ADE, the first thing you need to do is instantate a **CAEngine** object. You have the option of instantiating your **CAEngine** object directly, or you can instantiate a **CALicense** object first and use it to instantiate your **CAEngine** object. Once you've successfully obtained a **CAEngine** object, it doesn't matter which of these two methods you used to get it. The difference is that if you use a **CALicense** object to instantiate your **CAEngine**, more information about why it failed is available. In particular, if the failure is due to a license code problem, your application has an opportunity to handle the error gracefully.

If you are creating an ADE-based application that are to be redistributed to many end-users, who would otherwise not have an ADE license, you will need to make arrangements with Lumina to license ADE for distribution with your application. This form of licensing requires your application to provide a special type of license code to ADE, called an application license code, since your end-users will usually not have a license code of ADE on their computer. Note that a license to redistribute ADE in this fashion is not included as part of the standard ADE license agreement, and additional license fees apply. To use an application license code, you must use a **CALicense** to instantiate your **CAEngine**, since your application will use the **CALicense** object to supply the license code to Analytica.

The steps for instaniating a **CAEngine** using a **CALicense** are as follows, e.g.,:

```
' In VB
   Imports ADE
       Dim license As CALicense = New CALicense
       Dim ade As CAEngine = license.NewCAEngine
       If (ade Is Nothing) Then
           ' substitute error handling routine here
          ReportError (license.ErrorText)
       End If
   // In C#
   Using ADE;
       CALicense license = new CALicense();
       CAEngine ade = license.NewCAEngine();
       if (ade==null) {
          ReportError( license.ErrorText );
If you have an application license code, insert a call to SetApplicationLicenseCode:
   license = new CALicense
   license.SetApplicationLicenseCode("1234-5678-ABCD-EFGH-IJKL")
```

# **Using the Analytica Graphing Engine**

When you have a **CATable** result with at least one dimension, you can obtain a graph of the result as an image. One use of this is to embed graphs as JPEG images in a web page that uses ADE on the back end.

Obtaining the graph of a result requires the following steps:

 Select the appropriate graph settings, such as chart type, axis range settings, colors, fonts, and so on. The easiest way is to open the model in Analytica Enterprise, and select the settings you want for each variable using the **Graph Setup** dialog.

The graph template you create using the **Graph Setup** dialog is stored in the **GraphSetup** 

ade = license.NewCAEngine

attribute of the object. You can copy the **GraphSetup** attribute from an existing variable if you need to change the style template.

- **2.** From ADE, obtain a **CATable** with the result to be graphed.
- 3. Set the **GraphWidth** and **GraphHeight** properties of the **CATable** object to indicate the desired size of the graph in pixels.
- **4.** If your result has more than two dimensions, call **Slice** or **Subscript** to reduce the dimensionality to the desired dimensionality for the plot (usually one dimension if there is no key or two dimensions if there is a key).
- If you have more than one dimension, call SetIndexOrder to select the desired pivot for the graph.
- **6.** If you are sending the graph to an output stream, obtain a Windows **IStream** interface to the stream. If you have a .NET Stream (**System.io.Stream**), you need to use a wrapper class (see below).
- Call either the GraphToStream or GraphToFile methods of CATable, depending on where
  you want the graph written to. The graph can be created in different MIME types (e.g., image/
  JPEG).

If you are able to view the result graph in Analytica with no slicers, then steps 4 and 5 are unnecessary.

· Writing a result graph to a file:

Dynamically generating a result graph from an ASP.NET web page:

```
Response.ContentType = "image/JPEG"

Dim varName As String = Request.QueryString("var")

Dim ADE As CAEngine = Session("ADE") ' assume existing session

Dim res As CATable = ADE.Get(varName).ResultTable

res.GraphWidth = 640

res.GraphHeight = 400

Dim stream As StreamConnector = _____

new StreamConnector( Response.OutputStream)

If res.GraphToStream( stream, "image/JPEG") Then

' success

End If
```

In this example code, Response, Request, and Session are Active Server Page objects. The HTTP in the client browser would contain a tag like this:

```
<img src="http://www.acme.com/Myapp/graph.aspx?var=Profit">
```

When Microsoft introduced .NET, they did not make the base **Stream** class interface in .NET compatible with the **IStream** interface in Windows. Because of this, it is necessary to create a stream wrapper that implements the **IStream** interface around the .NET **Stream** before passing it to **GraphToStream**. This wrapper, class **StreamConnector**, is included in the example AdeTest. To use the example above, add the file **StreamConnector.vb** to your project.

# **Chapter 5**

# ADE Server Class Reference

This chapter lists the properties and methods for the six ADE server classes CAEngine, CALicense, CAObject, CATable, CAIndex, and CARenderingStyle.

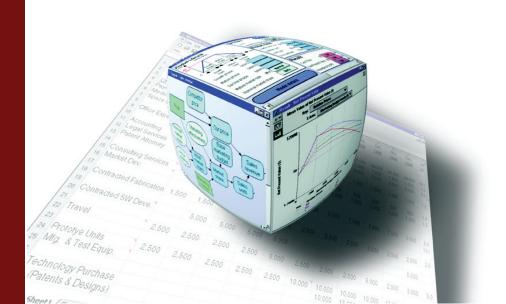

#### **ADE** server classes

The five ADE server classes are **CAEngine**, **CAObject**, **CATable**, **CAIndex**, and **CARendering-Style**. They are listed below in that order, with a complete description of the properties and methods of each class.

# **Class CAEngine**

#### **Properties**

#### Command

**Description** Sets a typescript language command for execution by the ADE Automation Server. The **Send** 

method causes Command to be sent to ADE for execution. For the list of typescript commands,

see the Analytica Scripting Guide.

Data type string

Access read/write

Usage ADE.Command = "value obj1"

#### CurrentModule

**Description** The currently open module.

Data type CAObject

Access read/write

Usage Dim Obj As Object

Set Obj = ADE.CurrentModule

Remarks Newly created objects are placed into CurrentModule; so, you should set CurrentModule before

creating any new objects. Setting CurrentModule = Nothing means that no module is open,

so all new objects are created in the top-level Module or Model of the currently opened model.

API errors 44- " Module could not be set"

#### DefaultDefTableRenderingStyle

**Description** The default rendering style controlling how definition table values are transferred to and from

ADE. All definition tables returned from CAObject::DefTable inherits these settings when they

are first created.

Data type CARenderingStyle

Access read/write

Usage ADE.DefaultRenderingStyle.GeneralExpression = false

#### **DefaultRenderingStyle**

Description The default rendering style controlling how result values are returned from ADE. All CAObject

instances inherit this rendering style when they are created.

Data type CARenderingStyle

Access read/write

Usage ADE.DefaultRenderingStyle.StringQuotes = 2

#### **ErrorCode**

**Description** Returns the error code generated by the last communication with the Analytica Decision Engine

Server. The property **ErrorCode** should be checked after setting and retrieving critical **CAEngine** properties and calling **CAEngine** methods. An **ErrorCode** of zero indicates the last action was

successful.

Data type integer

Access read

Usage Dim x As Integer

x = ADE.ErrorCode

#### **ErrorText**

**Description** Short text explanation of error from **ErrorCode**.

Data type string

Usage Dim x As String

x = ADE.ErrorText

Access read

#### Log

Description A record of all commands sent to the ADE typescript and the results received from those com-

mands, when the Photo property is true.

Data type string

Usage Dim x As String

x = ADE.Log

Access read

#### **OutputBuffer**

**Description** A text string buffer that contains the result of the last typescript (i.e., using the **Command** property

and Send method) interaction with the ADE.

Data type string

Usage Dim x As String

x = ADE.OutputBuffer

Access read

#### **Photo**

**Description** When **Photo** is True, ADE records all typescript commands and results into the **Log** property.

Data type boolean

Access read/write

Usage ADE.Photo = True

Remarks Setting Photo property to True slows down computation speed of the engine.

#### **Methods**

#### AddModule(fileName, merge)

**Description** Adds a module from file *fileName* into the **CurrentModule**. The *merge* parameter currently has

no effect and should be set to True.

Parameters fileName – string

merge - Boolean

Return value ModuleName - string

Usage ModName = ADE.AddModule ("C:\MYMOD\MYMOD.ANA", True)

**API errors** 39 – "Module could not be found"

#### CloseModel

**Description** Closes the model. Usage ADE.CloseModel

#### CreateObject(objName, objClass)

Description Creates a new Analytica object with identifier objName and class objClass in the CurrentMod-

ule and returns it as a CAObject.

Parameters objName - string

objClass - string

Return value CAObject

Usage Dim obj As CAObject

Set obj = ADE.CreateObject ("NewVar", "Chance")

Remarks objClass can be one of the following values: Decision, Variable, Chance, Constant,

Index, Module, Objective, Determ, Alias, Or Formnode.

40 – "Object could not be created" API errors

> 41 – "Invalid name for object" 42 - "Object name already in use"

48 - "Invalid object class"

#### CreateModel(modelName)

Description Creates a new Analytica model with identifier modelName.

Parameters modelName - string

Return value Boolean (success or failure)

Usage boolval = ADE.CreateModel ("MyNewModel")

API errors 45 - "Model could not be created"

#### DeleteObject(obj)

Description Deletes **CAObject** *obj* from the current model.

**Parameters** obj – CAObject

Usage Dim Obj As CAObject

Set Obj = ADE.GetObjectByName("ObjToDelete")

ADE.DeleteObject (Obj)

API errors 41 - "Invalid object"

#### GetObjectByName(objName) Get

Description Returns an object of type CAObject for an existing Analytica object with identifier objName.

**Parameters** objName - string

Return value CAObject

Usage Dim Obj As CAObject

Set Obj = ADE.GetObjectByName ("MyObject")

Set Obj = ADE.Get("MyObject") 'alternate equiv. form

API errors 41 – "Invalid name for object"

#### OpenModel

**Description** Reads a model from a disk file and opens it as the current model.

**Parameters** FileSpec – string (the filename containing the model)

**Return value** ModelName – string (actual model name)

Usage modName = ADE.OpenModel ("C:\TMP\MYMODEL.ANA")

Remarks Failure should be detected by checking whether the return value is "", not by checking for a zero

**ErrorCode**. It is possible that some errors or warnings might occur during loading, and is thus reflected in the **ErrorCode**, **ErrorText**, and **OutputBuffer** properties, even though the load was

successful.

**API errors** 2 – Warning (but load was successfully completed)

3 – Lexical error (load was only partially successful)4 – Statement error (load was only partially successful)

39 - "Model could not be found"

#### ReadScript(filePath)

**Description** Reads an Analytica script file and executes it.

Parameters filePath - string

Usage ADE.ReadScript ("C:\TMP\SCRIPT.MOD")

API errors 39 - "Script file could not be found"

#### ResetError

Description Resets the error code, error text string associated with the error code, and the output buffer to

default values. This function is normally used internally, but could be useful in other circum-

stances as well.

Usage ADE.ResetError

#### SaveModel(filePath)

**Description** Saves the model to file *filePath*.

Parameters filePath - string

Usage ADE.SaveModel("C:\TMP\CHANGES.ANA")

API errors 46 – "Model could not be saved"

49 - "There is no model to save"

#### SaveModuleFile(modName, filePath)

**Description** Saves module with identifier *modName* into file *filePath*.

Parameters modName - string

filePath – string

Return value Boolean (success or failure)

Usage b = ADE.SaveModuleFile("Function\_lib", "C:\TEMP\NEWMOD.ANA")

**API errors** 41 – "Invalid name for object"

46 - "Module could not be saved"

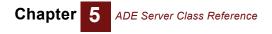

#### Send

Description Sends the string contained in the **Command** property as a command to be executed by ADE.

See the Analytica Scripting Guide for details of commands and syntax.

Return value Boolean (success or failure)

API errors 1 – "Unimplemented"

> 2 - "Warning" 3 - "Lexical error"

4 - "Statement error"

5 - "Expression error"

6 - "Execution error"

7 - "System error"

8 - "Fatal error"

9 - "Undefined variable error"

10 - "Aborted"

#### SendCommand(command)

#### Description

Sends the string command property as a typescript command to be executed by ADE. See the Analytica Scripting Guide for details of commands and syntax.

SendCommand is a single method that is faster way to execute a typescript command than using the **Send** method. Using **Send** requires these two statements to execute a command.

```
ade.Command = "profile Va1"
b = ade.Send( )
```

This can be done with a single **SendCommand** statement.

b = ade.SendCommand("profile Val")

#### Return value Boolean (success or failure)

**API errors** 1 – "Unimplemented"

- 2 "Warning"
- 3 "Lexical error"
- 4 "Statement error"
- 5 "Expression error"
- 6 "Execution error"
- 7 "System error"
- 8 "Fatal error"
- 9 "Undefined variable error"
- 10 "Aborted"

# Class CALicense

A CALicense object can be obtained directly, e.g.:

```
license = new CALicense;
or
   license = CreateObject("CALicense")
```

The CALicense provides a method for instantiating a CAEngine, and provides details about such an instantiation may have failed which would otherwise not be available if you instantiate the CAEngine directly. It also provides some information about limitations in your license to use ADE.

A CALicense instance can be obtained even if your ADE license code is invalid, expired, etc. This makes it possible for your application to say "failed because ....".

#### **Properties**

#### **AvailableLicenseInstances**

**Description** Number of additional ADE instances that can still be instantiated using the current license,

beyond those that are already running.

Data type integer

Access read

Usage nAvail = license.AvailableLicenseInstances

Remarks Your license to use ADE may or may not limit the number of instances of ADE that can be simul-

taneously active on the same computer. For licenses that do impose a limit, this property how many additional ADE instances (equivalent to the number of **CAEngine** instances) can be cre-

ated on this computer within the limit imposed by the license.

#### CanUseOptimizer

Description Indicates whether your ADE license allows your models to make use of the Optimizer. If you don't

have this ability, then models that use **LpDefine**, **QpDefine** or **NIpDefine** functions cannot perform those optimizations within ADE. This flag makes it possible to detect that limitation before

actually starting your application.

Data type boolean

Access read

Usage if (license.CanUseOptimizer) { ... }

#### **ErrorCode**

**Description** Status code (reason for failure) from the previous method call. In particular, after calling the **CAL**-

 $\textbf{icense.NewCAEngine} \ \ \text{method}, \ \text{this provides information about the cause of the failure}.$ 

Descriptive text for any error code can be obtained using the **ErrorCode** property. Some codes that could encountered (this is not comprehensive) include:

71: "The maximum number of CAEngine instances allowed are already in use"

72: "Invalid license code"

73: "Stale license code"

74: "Expired license code"

75: "No ADE license code is present"

76: "Not an application license code" (from **SetApplicationLicenseCode** method)

Data type integer

Access read

Usage errCode = license.ErrorCode

#### **ErrorText**

**Description** Status text describing the reason for a failure in the previous method call. In particular, after call-

ing the CALicense.NewCAEngine method, this provides information about the cause of the fail-

ure.

Data type string

Access read

Usage errDescription = license.ErrorText

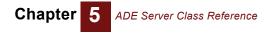

#### **MaxLicenseInstances**

**Description** Total number of ADE instances allowed on current license, including any currently running.

Data type integer
Access read

Usage nAvail = license.MaxLicenseInstances

Remarks Your license to use ADE may or may not limit the number of instances of ADE that can be simul-

taneously active on the same computer. For licenses that do impose a limit, this property provides access to what that number is (which will be greater than 0). If you have no limit, this is zero.

#### **Methods**

#### **NewCAEngine**

Description Attempts to create an instance of CAEngine. If this is not possible, perhaps due to a limitation in

your ADE license, the ErrorCode and ErrorText properties are set to indicate the reason for the

failure.

Parameters none

Return value CAEngine, or Null upon failure

Usage ade = license.NewCAEngine

**API errors** See description for **ErrorCode** property.

#### **SetApplicationLicenseCode**

Description Specifies an ADE license code that is to be used for the instantiation of a CAEngine when CALi-

cense.CAEngine is called. When this is used, a valid ADE license code does not need to be stored in the system registry, and ADE will run according to the licensed features of the specified license code, which might be different from the license code used when ADE was installed (if any). This only accepts "ADE application license codes". The license code you use when you install ADE is not an application license code. Application license codes are obtained through special arrangement with Lumina for applications that have been licensed through Lumina for

redistribution.

Parameters licenseCode - string

Return value CAEngine, or Null upon failure

Usage license.NewCAEngine("ABCD-1234-EFGH-I5J6-KLMN-7890")

API errors See description for ErrorCode property.

# **Class CAObject**

### **Properties**

### ClassType

**Description** Contains the type of the Analytica object.

Data type string
Access read/write

Usage classType = obj.ClassType

Remarks ADE currently supports the following types of Analytica objects: decision, chance, constant,

index, module, and variable.

#### **DefinitionType**

**Description** Provides quick information about how a variable is defined.

Data type integer
Access read

Return value -1 = Definition not parsed (e.g., no definition)

0 = General expression

1 = Edit table 2 = Prob Table 3 = Determ Table 4 = Sub-Table 5 = List

6 = List of Labels 7 = Choice

Usage defType = obj.DefinitionType

#### MethodEvaluationTime

Description A maximum time limit for evaluations, in milliseconds. If exceeded in any given call, the compu-

tation aborts. This may cause calculations by the methods Result, ResultTable, or Evaluate to

terminate before the computation is complete.

Data type integer

Access read/write

Usage obj.MethodEvaluationTime = 30000 /\*ms\*/

tab = obj.ResultTable

if (ade.ErrorCode == 77) { /\*timeout occurred\*/ }

#### Name

**Description** Contains the name given to the Analytica object.

Data type string

Access read/write

Usage obj.Name = "NewName"

API errors 41 - "Invalid name for object"

#### RenderingStyle

**Description** Contains a **CARenderingStyle** object that controls how data is returned from Analytica. This

property is inherited from the **DefaultRenderingStyle** property of **CAEngine** when the object is first instantiated. Its settings control how data is returned from **CAObject::Result** and **CAObject::GetAttribute**. Also, the settings are inherited by any **CATable** created from the object by the

Evaluate or ResultTable methods.

Data type CARenderingStyle

Access read/write

Usage obj.RenderingStyle.StringQuotes = 0

#### ResultType

**Description** Specifies the treatment of uncertainty in the value obtained using the **Result** or **ResultTable** 

properties:

0 - Mid value (default)

1 - Mean

2 - Sample

3 - PDF

4 - CDF

5 - Statistics

6 - Confidence Bands

Data type short

Access read/write

Usage CAObject.ResultType = 1

#### **Methods**

### CreateDefTable(indexList)

**Description** Creates an input table object in the definition attribute of the specified Analytica object with

dimension specified by the *indexList*. The *IndexList* parameter must contain an array of identifiers of existing index variables (identical in form to the *IndexNames* method of class *CATable*). The number of indexes in *indexList* determines the number of dimensions of the table. One index can be *Self*, meaning that one of the dimensions are indexed by the *Indexvals* attribute of this variable. should be one of the entries in the array. Initially, the input table object's array is filled with null elements, which can be changed using the *SetDataByElements* and *SetDataBy-*

Labels methods of the class CATable.

Parameters indexList – array of strings

Return value Boolean (success or failure)

Usage Var.CreateDefTable (IndexList)

API errors 25 – "Subscripts cannot be accessed"

26 – "Lower bound of subscript array inaccessible" 27 – "Upper bound of subscript array inaccessible"

28 – "Must specify at least one element in table"

32 - "Index object not found"

#### DefTable

**Description** Gives object of class **CATable** containing the input table for an Analytica variable, or Nothing if

the variable was not defined as an input table.

Data type CATable

Access read/write

Usage Dim tab As CATable

Set tab = obj.DefTable

**API errors** 34 – "Definition table not found"

#### Evaluate(expr)

**Description** Parses and evaluates an Analytica expression **expr**.

Parameters expr – string

Return value CATable

Usage dim tab As CATable = \_

obj.Evaluate("Sum(Revenue,Division)")

**API errors** 35 – "Attribute could not be retrieved"

#### **GetAttribute(attribName)**

**Description** Gets the value of attribute *attribName* of the object.

Parameters attribName - string

Return value variant

Usage X = obj.GetAttribute("definition")

**API errors** 35 – "Attribute could not be retrieved"

#### PictureToFile(fileName, mimeType)

**Description** Causes ADE to retrieve **CAObject** object's picture, if any, and save it to file *fileName*, in the for-

mat specified by mimeType.

Return value Boolean (success)

Parameters fileName - string

mimeType - string (usually "image/jpeg", "image/bmp", "image/tiff", or

"image/png")

Usage obj = ade.Get("Pi1");

bSuccess = obj.PictureToFile(@"C:\Temp\myPict.jpg","image/jpeg")

#### PictureToStream(stream, mimeType)

**Description** Causes ADE to retrieve **CAObject** object's picture, if any, and send it to the stream specified by

stream, in the format specified by mimeType.

Return value Boolean (success)

Parameters stream - string

MimeType - string (usually "image/jpeg", "image/bmp", "image/tiff", or "image/

png")

Usage dim outStream as MyStreamWrapper = \_

new MyStreamWrapper(Response.OutputStream)

bSuccess = obj.PictureToStream( outStream, "image/jpeg")

#### Result

**Description** Gives the result value of the object as a single value (not a table). ADE first evaluates the value if

it has not already been evaluated. If the value is an array, it returns it as a string of comma-delim-

ited elements.

Data type variant

Access read

Usage Dim x

X = obj.Result

API errors 37 – "Could not retrieve result"

#### ResultTable

**Description** Gives the value of the object as a **CATable**, with zero or more dimensions, or **Nothing** if the

object cannot be evaluated. ADE first evaluates the variable if necessary.

Data type CATable

Access read

Usage Dim res As CATable

Set res = obj.ResultTable

**API errors** 38 – "Could not get result table"

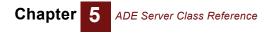

#### SetAttribute(attribName, value)

Description Sets the attribute attribName of the object to value. It returns true if successful or false if not.

Parameters attribName - string

value - Variant

Return value Boolean

Usage bool = obj.SetAttribute ("definition","A/B")

API errors 36 - "Attribute could not be set"

# Class CATable

### **Properties**

### GraphHeight

**Description** Controls the height of the graph image returned by **GraphToStream** or **GraphToFile**.

Data type integer (number of pixels)

Access read/write

Usage tab.GraphHeight = NumDims

#### GraphWidth

**Description** Controls the width of the graph image returned by **GraphToStream** or **GraphToFile**.

Data type integer (number of pixels)

Access read/write

Usage x = tab.TableType

#### **NumDims**

**Description** The number of dimensions of the table (zero if it is a scalar with no dimensions).

Data type short
Access read

Usage x = tab.NumDims

#### RenderingStyle

**Description** Contains a **CARenderingStyle** object that controls how atomic values are interpreted when

transferred to and from table cells. Definition tables inherit this property from the **DefaultDefT-ableRenderingStyle** property of **CAEngine**. **Result** table inherits this property from the **CAOb-**

ject that created the table.

Data type CARenderingStyle

Access read/write

Usage tab.Renderingstyle.NumberAsText = true

#### ResultType

Description Contains the type of result that was computed, and controls the type of result computed if the

table is updated. Possible value are the same as for CAObject::ResultTable.

Data type short

Access read/write

Usage x = tab.ResultType

### **TableType**

**Description** This property holds the type of the table ("o" for a definition table, and "v" for a result table)

Data type string
Access read

Usage x = tab.TableType

#### **Methods**

#### **AtomicValue**

**Description** Retrieves the scalar value from a zero-dimensional **CATable** object. A zero-dimensional table

results when a result is not an array, or when you call Slice or Subscript on a one-dimensional

array.

Return value variant
Parameters none

Usage x = tab.AtomicValue

#### GetDataByLabels(indexLabels)

Description Retrieves the value of an input table cell according to indexLabels, which specify the label for

each index of the table in order.

Return value variant

**Parameters** Values of indexes (*Variant*); the number of elements in *Variant* must be equal to **NumDims**.

Usage IndexLabs (1) = 3

IndexLabs (2) = "green"

W = Var.DefTable.GetDataByLabels (IndexLabs)

Or

IndexLabs (1) = 3

IndexLabs (2) = "green"

W = Var.ResultTable.GetDataByLabels (IndexLabs)

If the table has only one dimension, the parameter need not be an array:

W = Var.ResultTable.GetDataByLabels("green")

API errors

24 – "Subscripts must be an array of variants"

25 – "Subscripts cannot be accessed"

26 – "Lower bound of subscript array inaccessible" 27 – "Upper bound of subscript array inaccessible"

28 – "Must specify at least one element in table"

30 - "Position does not exist"

#### **GetDataByElements**

**Description** Retrieves the value of input table cell according to index values.

Return value variant

Parameters Index values (variant), number of elements in the variant must be equal to NumDims.

Usage IndexPtrs (1) = 1

IndexPtrs (2) = 2

W = Var.DefTable.GetDataByElements (IndexPtrs)

Or

IndexPtrs (1) = 1
IndexPtrs (2) = 2
W = Var.ResultTable.GetDataByElements (IndexPtrs)

If the table is one-dimensional, then an array is not needed:
W = Var.ResultTable.GetDataByElements (1)

API errors 24 - "Subscripts must be an array of variants"
25 - "Subscripts cannot be accessed"
26 - "Lower bound of subscript array inaccessible"
27 - "Upper bound of subscript array inaccessible"
28 - "Must specify at least one element in table"
29 - "Position specified is out of bounds"
30 - "Position does not exist"
31 - "Illegal Position Specified In Table"

#### GetIndexObject

**Description** Retrieves an index object by its name

Return value CAIndex

Parameters index name: string

Usage dim AI as CAIndex

Set AI = AObj.GetIndexObject (IndexName)

**Remarks** If **ObjName** is not valid the method returns **Nothing**.

API errors 32 - "Index object not found"

#### **GetSafeArray**

Description Retrieves the CATable as a safe array (i.e., a Visual Basic array). The ordering of the dimensions

is controlled by the **SetIndexOrder** method. The elements of each dimension are indexed 1 to N,

where N is the size of each index.

Return value Array

Usage dim Var As CAObject

Dim curTable

curTable = Var.GetSafeArray

#### GraphToFile(fileName, mimeType)

Description Creates a graph image of the data contained in the CATable object formatted using the mime-

**Type** and writes it to file **fileName**. It uses attribute settings for the **CAObject** from which the **CATable** was obtained to control graph settings, uncertainty settings, and number format. The **GraphWidth** and **GraphHeight** properties control the size of the graph image in pixels.

Return value Boolean (success)

Parameters fileName - string

mimeType - string (usually "image/jpeg", "image/bmp", "image/tiff", or

"image/png")

Usage tab.GraphWidth = 350

tab.GraphHeight = 200

b = tab.GraphToFile( "C:\data\trends.jpg", "image/bmp")

#### GraphToStream(stream, mimeType)

Description Creates a graph image of the data contained in the CATable object formatted using the mime-

Type, and writes it to stream, a Windows IStream.

Note: Note: An IStream is not interchangeable with a .NET System.lo.Stream object (including a Response.OutputStream object in ASP.NET). A wrapper class is necessary for

converting between these. The size of the image in pixels is controlled by the

GraphWidth and GraphHeight properties of the table.

Return value Boolean (success)

Parameters stream – string

MimeType - string (usually "image/jpeg", "image/bmp", "image/tiff", or

"image/png")

Usage tab.GraphWidth = 350

tab.GraphHeight = 200

dim outStream as MyStreamWrapper =

new MyStreamWrapper(Response.OutputStream)

b = tab.GraphToStream( outStream, "image/jpeg")

#### IndexName(IndexNumber)

Description Takes one parameter, IndexNumber, and returns the name of the corresponding index for CAT-

able

Return value string

Parameters IndexNumber - short int

Usage dim string as indexTitle = Var.DefTable.IndexName (1)

#### **IndexNames**

**Description** Returns the names of the indexes of the table as an array. Use indexes in this order when using

the GetDataBy and SetDataBy methods to get or set elements of the table. You can change the

order with the SetIndexOrder method.

Data type string array with dimension from 1 to object's NumDims property

Access read

Usage Dim names(k) of String = Var.DefTable.IndexNames (k)

#### **PutSafeArray**

**Description** Replaces the current table represented by this object with another table of the same dimensions.

Return Value CATable

**Parameters** The table (Visual Basic array) that replaces the current table.

Usage Dim Var As Object

Dim TheArray

TheArray = Var.GetSafeArray
Var.PutSafeArray (TheArray)

**API errors** 24 – "Subscripts must be an array of variants"

50 - "Safe-array has incorrect size or number of dimensions"

#### **SetDataByLabels**

**Description** Sets the value of an input table cell according to its index labels.

Return value Boolean (success or failure)

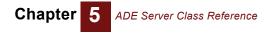

Parameters Cell value (Variant), values of indexes (Variant), number of elements in this variant must be equal

to NumDims.

Usage IndexVals (1) = 3

IndexVals (2) = 'green'

RetVal= Var.DefTable.SetDataByLabels (W, IndexVals)

If the table is one-dimensional, then an array is not needed:

W = Var.DefTable.SetDataByLabels (W, "green")

API errors 24 – "Subscripts must be an array of variants"

25 – "Subscripts cannot be accessed"

26 – "Lower bound of subscript array inaccessible" 27 – "Upper bound of subscript array inaccessible"

28 - "Must specify at least one element in table"

30 - "Position does not exist"

31 - "Illegal position specified in table"

#### SetDataByElements(value, indexVals)

**Description** Sets the input table cell specified by *indexVals* to value. *indexVals* must contain a label for each

index of the table, so the number of labels must equal NumDims. If the table has just one dimen-

sion, indexVals can be the label for that one index rather than an array of labels.

Return value Boolean (success or failure)

Parameters value: Variant, indexVals: Variant

Usage IndexPtrs (1) = 1

IndexPtrs (2) = 2

RetVal = Var.DefTable.SetDataByElements (W, IndexPtrs)

If the table is one-dimensional, then an array is not needed:

W = Var.DefTable.SetDataByElements (W, 1)

API errors 24 – "Subscripts must be an array of variants"

25 – "Subscripts cannot be accessed"

26 - "Lower bound of subscript array inaccessible"

27 - "Upper bound of subscript array inaccessible"

28 - "Must specify at least one element in table"

29 - "Position specified is out of bounds"

31 - "Illegal position specified in table"

51 - "Element position is non-numeric"

#### SetIndexOrder(indexNames)

**Description** Sets the order of the indexes in the table to the order of *indexNames*, which must contain the

names of only and all the indexes of the table, assuming it has more than one index. This order determines the order used by **SetDataByElements**, **SetDataByLabels**, **GetDataByElements**,

and GetDataByLabels to access a cell in a table.

Return value Boolean (success or failure)

Parameters indexNames - array of strings

Usage IndexVals (1) = 'X'

IndexVals (2) = Y'

RetVal = Var.DefTable.SetIndexOrder (W, IndexVals)

API errors 24 – "Subscripts must be an array of variants"

26 - "Lower bound of subscript array inaccessible"

27 - "Upper bound of subscript array inaccessible"

28 - "Must specify at least one element in array"

52 - "Specified name is not an index of the array"

#### Slice(indexObj, n)

**Description** Returns the *n*th slice of the table over index *indexObj*. The result is a new **CATable** object with

one fewer dimensions than the table to which it is applied.

Parameters indexObj: CAObject

n: Integer – the 1-based slice position along index

Return value CATable

Usage dim In1 as CAIndex = tab.GetIndexObject("In1")

dim subTab as CATable = tab.Slice( In1, 1 )

#### Subscript(indexObj, label)

**Description** Returns a slice of a table for which index *indexObj* is equal to *label*. It returns a new **CATable** 

object with one fewer dimension than the original table.

Parameters indexObj: CAObject

label: variant - the label in index

Return value CATable

Usage dim In1 as CAIndex = tab.GetIndexObject("In1")

dim subTab as CATable = tab.Slice( In1, "SomeLabel" )

#### **Update**

**Description** For definition tables: Updates an existing input table in the definition attribute of an Analytica

object. Use this method after setting one or more SetDataBy methods to direct the API to send

the new table data to the Analytica Decision Engine Server.

For result tables: Retrieves an updated version of the result table from the Analytica Decision

Engine Server.

Return value Boolean (success or failure)

Usage Var.DefTable.Update

Remarks Use the CreateDefTable method to replace the current definition attribute of an Analytica object

with an input table.

# **Class CAIndex**

### **Properties**

#### IndexElements

**Description** Returns the number of elements in the index.

Data type integer
Access read

Usage x = theIndex.IndexElements

#### Name

**Description** Contains the name given to the Analytica index.

Data type string

Access read/write

Usage theName = theIndex.Name

API errors 41 – "Invalid name for object"

#### RenderingStyle

Description Contains a CARenderingStyle object that controls how values are returned from GetValue-

ByNumber.

Data type CARenderingStyle

Access read/write

Usage theIndex.RenderingStyle.StringQuotes = 1

#### **Methods**

#### **GetNumberByValue**

**Description** Returns the position of an index label in an index.

Parameters Value – variant

Return value integer

Usage n = theIndex.GetNumberByValue (Value)

API errors 22 - "Value not found in index"

#### **GetValueByNumber**

**Description** Returns the index label at the specified position in the index.

Parameters Number – integer

Return value variant

Usage W = theIndex.GetValueByNumber (Number)

API errors 23 – "Illegal position in index"

# Class CARenderingStyle

### **Properties**

#### GeneralExpression

**Description** Determines how string values are interpreted when they are written to a definition table. When

True (default), a string is taken to be an expression, which must parse to be a valid expression. When False, a string value is stored as a literal string. For example, the value "Pi" would be interpreted as the identifier **Pi** when **GeneralExpression** is true, and would thus evaluate to 3.141592654, but the same string would be interpreted as a literal character string when **Gener-**

alExpression is false, and would evaluate to two-character textual string.

Data type Boolean

Access read/write

Usage deftab.RenderingStyle.GeneralExpression = false

#### **FullPrecision**

**Description** When True, a numeric value is rendered as text (see the **NumberAsText** property below) and

has the maximum number digits needed to represent the number at full precision (usually 16). If

False, a loss of precision does not occur.

Data type Boolean
Access read/write
Usage dim res As CATable = obj.Evaluate("sqrt(2)")
 res.RenderingStyle.NumberAsText = true
 res.RenderingStyle.FullPrecision = false
 dim s As String = res.AtomicValue ' returns "1.414"
 res.renderingStyle.FullPrecision = true
 s = res.AtomicValue ' returns "1.4142135623731"

#### NumberAsText

**Description** Controls whether numeric results or numeric table cell definitions are returned as floating point

numbers or as formatted strings. When true, the number format for the current object controls how the number is formatted as a string (except that the **FullPrecision** property can override the

number of digits in the number format).

Data type Boolean
Access read/write

Usage deftab.RenderingStyle.NumberAsText = true

#### ReferenceAsText

**Description** Some Analytica expressions can evaluate structured value (such as a tree) containing refer-

ences. This property controls whether references are returned as **CATable** objects (containing the de-referenced value), or rendered as text. By default, they are returned as **CATable** objects. Note that in Analytica, a reference is treated as atomic, even though its dereferenced value can

be array valued.

Data type Boolean

Access read/write

Usage obj.SetAttribute("definition", "\(A^t)")

def res as CATable = obj.Evaluate("\(A^t)")
res.RenderingStyle.ReferencesAsText = false
def derefdVal as CATable = res.AtomicValue

#### **SafeArrayLowerBound**

**Description** The lower bound for safe arrays returned by **CATable::GetSafeArray**. Default is 1.

Data type Integer
Access read/write

Usage ADE.DefaultRenderingStyle.SafeArrayLowerBound = 0

#### **StringQuotes**

**Description** Controls whether textual values are returned with explicit quotation marks surrounding a string,

according to its value:

0 = no quotes around strings, e.g., 0.25

1 = single quotes, e.g., '0.25' 2 = double quotes, e.g., "0.25"

When **NumberAsText** is true, with no quotation marks around string values, the numeric value 0.25 and the string containing the four characters "0.25" would be indistinguishable. If you want to be able to distinguish them, set the value of **StringQuotes** to 1 or 2.

Data type Short:

0 = no quotes

1 = 'single quotes' 2 = "double quotes"

Access read/write

Usage deftab.RenderingStyle.StringQuotes = 2

#### **UndefValue**

**Description** This property specifies the value returned when the Analytica value is **Undefined**. By default,

ADE returns the special value variant **Empty** — for example, when **GetAttribute** is applied to an attribute that was not set. Some scripting languages cannot manipulate the value **Empty**. In this case, you can set **UndefValue** to something more convenient, such as Null or the empty string.

Data type Variant

Access read/write

Usage ADE.DefaultRenderingStyle.UndefValue = Null

#### **HandleFormat**

Description Controls how a Handle (a pointer to an Analytica object) is returned. A Handle can occur in a def-

inition cell of a table if that definition consists of a single identifier. There are also some rare Analytica expressions that can produce a **Handle** in a result. If **HandleFormat** = 0, it returns the identifier of the Analytica object as a string; if 1, a **CAObject** for the Analytica object; or if 2, the

title of the object as a string.

Data type Short:

0 = identifier 1 = **CAObject** 

2 = title

Access read/write

Usage deftab.RenderingStyle.HandleFormat = 1

# Appendix A

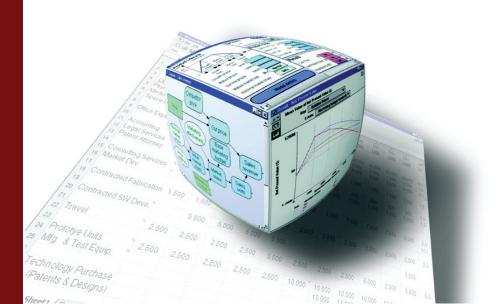

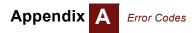

# **Error Codes**

This appendix provides you with the complete list of ADE error messages.

# **ADE** error codes

| Error Code | Meaning/Error Text                   |
|------------|--------------------------------------|
| 0          | "OK"                                 |
| 1          | "Unimplemented"                      |
| 2          | "Warning"                            |
| 3          | "Lexical error"                      |
| 4          | "Statement error"                    |
| 5          | "Expression error"                   |
| 6          | "Execution error"                    |
| 7          | "System error"                       |
| 8          | "Fatal error"                        |
| 9          | "Undefined variable error"           |
| 10         | "Aborted"                            |
| 11         | "Analytica expired — contact Lumina" |
| 12         | not currently used                   |
| 13         | not currently used                   |
| 14         | not currently used                   |
| 15         | not currently used                   |
| 16         | not currently used                   |
| 17         | not currently used                   |
| 18         |                                      |
| 19         | not currently used                   |
| 20         | "Analytica is uninitialized"         |

# **API error codes**

| Error Code | Meaning/Error Text         |
|------------|----------------------------|
| 21         | "Bad parameter passed"     |
| 22         | "Value not found in index" |

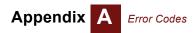

| Error Code | Meaning/Error Text                                                      |
|------------|-------------------------------------------------------------------------|
| 23         | "Illegal position in index"                                             |
| 24         | "Subscripts must be an array of variants"                               |
| 25         | "Subscript cannot be accessed"                                          |
| 26         | "Lower bound of subscript array inaccessible"                           |
| 27         | "Upper bound of subscript array inaccessible"                           |
| 28         | "Must specify at least one element in table"                            |
| 29         | "Position specified is out of bounds"                                   |
| 30         | "Position does not exist"                                               |
| 31         | "Illegal position specified in table"                                   |
| 32         | "Index object not found"                                                |
| 33         | "Illegal index number specified"                                        |
| 34         | "Definition table not found"                                            |
| 35         | "Attribute could not be retrieved"                                      |
| 36         | "Attribute could not be set"                                            |
| 37         | "Could not retrieve result"                                             |
| 38         | "Could not get result table"                                            |
| 39         | "Module/Model/Script could not be found"                                |
| 40         | "Object could not be created"                                           |
| 41         | "Invalid name for object"                                               |
| 42         | "Object name already in use"                                            |
| 43         | "Current module could not be retrieved"                                 |
| 44         | "Module could not be set"                                               |
| 45         | "Model could not be created"                                            |
| 46         | "Model/Module could not be saved"                                       |
| 47         | "Illegal command"                                                       |
| 48         | "Invalid object class"                                                  |
| 49         | "There is no model in memory to save"                                   |
| 50         | "Safe-array has incorrect size or number of dimensions"                 |
| 51         | "Element position is non-numeric"                                       |
| 52         | "Specified name is not an index of the array"                           |
| 53         | "Insufficient memory"                                                   |
| 54         | "Unrecognized MIME type"                                                |
| 55         | "Value is not atomic"                                                   |
| 56         | "Operation allowed only on a result CATable, not on a definition table" |
| 57         | "First param is not an IStream*"                                        |

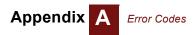

| Error Code | Meaning/Error Text                                                                                     |
|------------|----------------------------------------------------------------------------------------------------|
| 58         | "Subscript array contains the wrong number of elements There should be one element for each dimension" |
| 59         | "CATable is not associated with an object, so it cannot be updated"                                    |
| 60         | "A result table is read-only"                                                                          |
| 61         | "Expression could not be parsed"                                                                       |
| 62         | "Error evaluating expression"                                                                          |
| 63         | "GraphWidth and GraphHeight must be positive"                                                          |
| 64         | "Value is atomic (not an array) To get value, use AtomicValue method"                                  |
| 65         | "Index value could not be computed"                                                                    |
| 66         | "No picture stored with object"                                                                        |
| 67         | "Internal picture format not supported"                                                                |
| 68         | "Filename too long"                                                                                    |
| 69         | "Result cannot be graphed"                                                                             |
| 70         | "Definition is Hidden"                                                                                 |
| 71         | The maximum number of CAEngine instances allowed by license are already in use                         |
| 72         | Invalid license code                                                                                   |
| 73         | Stale license code                                                                                     |
| 74         | Expired license code                                                                                   |
| 75         | No ADE license code is present. Re-install ADE                                                         |
| 76         | Not an application license code                                                                        |
| 77         | Method Evaluation Time Limit exceeded                                                                  |
| 78         | Computation aborted                                                                                    |

```
Symbols
_ (underscore) 11
AddModule method 51
ADE.exe
    launching 22
    vs. Adew.dll 2
AdeTest program
    about 7
    dialog 24
    working with 23
Adew.dll
    loading 22
    vs. ADE.exe 2
application license codes 56
applications, writing 10
arbitrary expression, parsing 36
architecture, server class 22
arrays
    about 3
    first element 37
    obtaining scalar value 40
    retrieving tables 39
asp_exam program
    about 7
    using 25
ASP.NET pages, generating graphs 48
atomic values
    about 3
    controlling formats 16
    rendering 34
    tables 14
AtomicValue method 61
attributes
    about 14
    getting 2, 14, 33
    setting 2
Automation interface
    C++ and C# 27
    using 27
    Visual Basic and VBScript 27
    vs. COM interface 12, 22
AvailableLicenseInstances property 55
С
C#
    calling conventions 22
    sending typescript commands 28
C++
    calling conventions 22
    sending typescript commands 29
    using the COM interface 26
CAEngine class
    about 2, 22
    instantiating 26, 27
    methods 51-54
    obtaining objects 12
```

| opening models 13                            | CreateObject method 52                    |
|----------------------------------------------|-------------------------------------------|
| properties 50                                | CurrentModule property 50                 |
| CAIndex class                                | • • •                                     |
| about 3, 22                                  | D                                         |
| getting information 15                       | data types 44                             |
| methods 66                                   | DefaultDefTableRenderingStyle property 50 |
| properties 65                                | DefaultRenderingStyle property 50         |
| CALicense                                    | definition tables                         |
| about 3                                      | about 41                                  |
| CALicense class                              | creating from scratch 44                  |
| about 54                                     | •                                         |
| methods 56                                   | getting 41                                |
| properties 55                                | setting cell values 45                    |
| calling conventions 22                       | using 41                                  |
|                                              | DefinitionType property 57                |
| CanUseOptimizer property 55                  | DefTable method 58                        |
| CAObject class                               | DeleteObject method 52                    |
| about 2, 22                                  | deterministic values                      |
| computing results 34                         | computing 34                              |
| creating objects 33                          | obtaining 14                              |
| methods 58–60                                | dimensions                                |
| obtaining objects 33                         | determining for tables 14                 |
| properties 56                                | reducing 41                               |
| CARenderingStyle class                       |                                           |
| about 3, 22                                  | E                                         |
| properties 66–68                             | edit tables                               |
| CATable class                                | see also definition tables                |
| about 3, 22                                  | ordering elements 42                      |
| atomic value formats 16                      | using 41                                  |
| dimensions 3                                 | elements                                  |
| getting information 15                       | controlling format 38                     |
| methods 61-65                                | first in arrays 37                        |
| properties 60                                | getting the number in an index 40         |
| CD, installation files 6                     | retrieving 15                             |
| cells                                        | retrieving by index labels 38             |
| about 3                                      | retrieving by index labels 37             |
| literal strings 46                           | setting by index labels 43                |
| populating 45                                | setting by index order 42                 |
| setting values 45                            | ErrorCode property 51                     |
| Class Analytica 2                            | ErrorCode property, of CALicense 55       |
| classes                                      |                                           |
| CAEngine, see CAEngine class                 | errors codes and descriptions 70—72       |
| CAIndex, see CAIndex class                   | handling 30                               |
| CAObject, see CAObject class                 | script files 32                           |
| CARenderingStyle, see CARenderingStyle class | ErrorText property 51                     |
| CATable, see CATable class                   |                                           |
| five main 2, 22                              | ErrorText property, of CALicense 55       |
| module 2                                     | Evaluate method 58                        |
| OLE object 2                                 | excel_exam program                        |
| reference 49                                 | about 7                                   |
| ClassType property 56                        | using 25                                  |
| CloseModel method 52                         | expressions, parsing 36                   |
| COM interface                                |                                           |
| projects in C++ 26                           | F                                         |
| releasing in .NET 26                         | FullPrecision property 66                 |
| using 25                                     |                                           |
| vs. Automation interface 12, 22              | G                                         |
| Command property 50                          | GeneralExpression property 66             |
| CreateDefTable method 58                     | Get method 52                             |
| CreateModel method 52                        | GetAttribute method 59                    |
| Createwould method 52                        | GetDataByFlements method 61               |

| GetDataByLabels method 61                                                          | L                                    |
|------------------------------------------------------------------------------------|--------------------------------------|
| GetIndexObject method 62                                                           | language requirements 6              |
| GetNumberByValue method 66                                                         | licenses                             |
| GetObjectByName method 52                                                          | entering new code 7                  |
| GetSafeArray method 62                                                             | obtaining 6                          |
| GetValueByNumber method 66                                                         | refreshing stale code 6              |
| GraphHeight property 60                                                            | local servers 12                     |
| graphs                                                                             | Log property 51                      |
| dimensions 48, 60                                                                  | 9 k k - · · ·                        |
| generating from ASP.NET pages 48                                                   | М                                    |
| obtaining 47                                                                       |                                      |
| selecting options 18                                                               | MaxLicenseInstances property 56      |
| working with 18, 47                                                                | MethodEvaluationTime property 57     |
| writing to files 48                                                                | mid values                           |
| GraphToFile method 62                                                              | computing 34                         |
| GraphToStream method 63                                                            | obtaining 14                         |
| GraphWidth property 60                                                             | models                               |
| Crapitividiti property 00                                                          | building and editing 2               |
|                                                                                    | closing 32                           |
| H                                                                                  | closing without saving 33            |
| HandleFormat property 68                                                           | graphing options 18                  |
|                                                                                    | opening 13, 32                       |
| I                                                                                  | retrieving objects 13                |
| identifiers                                                                        | saving in files 32                   |
| accessing 33                                                                       | modules                              |
| distinguishing from titles 11                                                      | adding to models 32                  |
| renaming 33                                                                        | classes 2                            |
| showing in influence diagrams 11                                                   | identifying current 33               |
| index labels                                                                       | saving 32                            |
| getting at a specified position 40                                                 | setting as active 33                 |
| getting position 40                                                                | multi-dimensional results 35         |
| setting elements by 43                                                             |                                      |
| IndexElements property 65                                                          | N                                    |
| indexes                                                                            | Name property                        |
| getting from tables 14                                                             | CAIndex class 65                     |
| getting information 15                                                             | CAObject class 57                    |
| names associated with tables 39                                                    | .NET                                 |
| number of elements 40                                                              | releasing objects 26                 |
| number of table cells 35                                                           | retrieving tables 39                 |
| setting order 36                                                                   |                                      |
| table dimensionality 35                                                            | stream wrappers 48                   |
| IndexName method 63                                                                | using the COM interface 25           |
| IndexNames method 63                                                               | NewCAEngine method 56                |
|                                                                                    | NumberAsText property 67             |
| influence diagrams, showing identifiers 11 in-process vs.out-of-process servers 22 | numbers 3                            |
| ·                                                                                  | NumDims property 60                  |
| installation                                                                       |                                      |
| example programs 7                                                                 | 0                                    |
| from CD 6                                                                          | objects                              |
| from network 6                                                                     | accessing or renaming identifiers 33 |
| list of ADE files 6                                                                | associating with tables 39           |
| manuals 7                                                                          | creating CAObject 33                 |
| obtaining files 6                                                                  | creating in Visual Basic 12          |
| prerequisites 6                                                                    | defined as definition tables 41      |
| removing ADE 7                                                                     | deleting from models 33              |
| system requirements 6                                                              | evaluating 14                        |
| upgrades from earlier versions 7                                                   | getting attributes 14, 33            |
|                                                                                    | getting information 15               |
| J                                                                                  | modifying 16                         |
| J#, sending typescript commands 29                                                 | obtaining 33                         |
| JScript, using the Automation interface 27                                         | releasing in .NET 26                 |
|                                                                                    | <b>~</b>                             |

| retrieving from models 13               | SaveModuleFile method 53               |
|-----------------------------------------|----------------------------------------|
| working with 33                         | scalar values                          |
| OLE classes 2                           | computing 34                           |
| OpenModel method 53                     | in tables 14                           |
| operating system requirements 6         | script files                           |
| out-of-process servers                  | reading 32                             |
| using 12                                | typescript commands 32                 |
| vs. in-process 22                       | security permissions 23                |
| web applications 23                     | Send method 54                         |
| • • • • • • • • • • • • • • • • • • • • | Send Method 54                         |
| OutputBuffer property 51                |                                        |
|                                         | servers                                |
| P                                       | class architecture 22                  |
| permissions                             | comparison 2                           |
| configuring 23                          | in-process vs. out-of-process 22       |
| security exceptions 23                  | local 12                               |
| under IIS 5 23                          | out-of-process 12                      |
| Photo property 51                       | SetApplicationLicenseCode method 56    |
| PictureToFile method 59                 | SetAttribute method 60                 |
| PictureToStream method 59               | SetDataByElements method 64            |
|                                         | SetDataByLabels method 63              |
| pivots, about 18                        | SetIndexOrder method 64                |
| probabilistic values                    | Slice method 65                        |
| computing 34                            |                                        |
| obtaining 14                            | slices                                 |
| projects, adding references 25          | about 3                                |
| properties, about 14                    | selecting 18                           |
| PutSafeArray method 63                  | stale license code, refreshing 6       |
|                                         | stream wrappers for .NET 48            |
| R                                       | StringQuotes property 67               |
| RAM requirements 6                      | strings 3                              |
| •                                       | Subscript method 65                    |
| ReadScript method 53                    | system requirements 6                  |
| ReferenceAsText property 67             | ,                                      |
| references, adding to projects 25       | Т                                      |
| rendering style 45                      | -                                      |
| RenderingStyle property                 | tables                                 |
| CAIndex class 66                        | about 3                                |
| CAObject class 57                       | access methods 16                      |
| CATable class 60                        | Associating objects 39                 |
| requirements, system 6                  | components 35                          |
| ResetError method 53                    | computing 34                           |
| result graphs, see graphs               | conceptual model 35                    |
| Result method 59                        | creating 41                            |
| results                                 | definition, see definition tables      |
| as tables 36                            | determining features 35                |
|                                         | dimensions 14                          |
| atomic 14                               | edit, see edit tables                  |
| computation mode 34                     | ,                                      |
| formatted 34                            | getting index elements 14              |
| multi-dimensional 35                    | getting information 15                 |
| objects other than midpoints 34         | index names 39                         |
| retrieving 14, 34                       | number of dimensions 39                |
| setting type 34                         | retrieving elements by index labels 38 |
| simple 34                               | retrieving elements by index order 37  |
| ResultTable method 59                   | retrieving into arrays 39              |
| ResultType property                     | setting elements by index labels 43    |
| CAObject class 57                       | setting elements by index order 42     |
| CATable class 60                        | setting in one call 44                 |
| ON I ADIC CIASS OU                      | setting values 41                      |
|                                         | TableType property 61                  |
| S                                       | TestTxc program 11                     |
| SafeArrayLowerBound property 67         |                                        |
| SaveModel method 53                     | text values 3                          |

```
titles, distinguishing from identifiers 11
Tutorial.NET program 7
TXC.ana model 10
typescript language
    about 23
    C# code 28
    C++/CLR code 29
    J# code 29
    script files 32
    sending commands to ADE 27
    using 27
    VBScript code 28
    VC++ code 29
    Visual Basic code 28
U
UndefValue property 68
underscore character 11
uninstall process 7
Update method 65
upgrades from earlier versions 7
V
values
    adjusting return 44
    methods of retrieving 45
    mid 14
    numeric 45
    probabilistic 14
    quotation marks 45
    rendering style 45
    setting in tables 41
variables
    accessing values 3
    classes 2
    getting values 14
    identifiers 11
    redefining 17
    titles 11
variants 16
VarTermFormat property 68
VBScript
    calling conventions 22
    sending typescript commands 28
    using the Automation interface 27
VC++, sending typescript commands 29
Visual Basic
    array positions 37
    calling conventions 22
    creating ADE objects 12
    retrieving tables 39
    sending typescript commands 28
    TestTxc program 11
    using the Automation interface 27
Visual Studio, adding references 25
Windows System Installer (WSI) 6
```